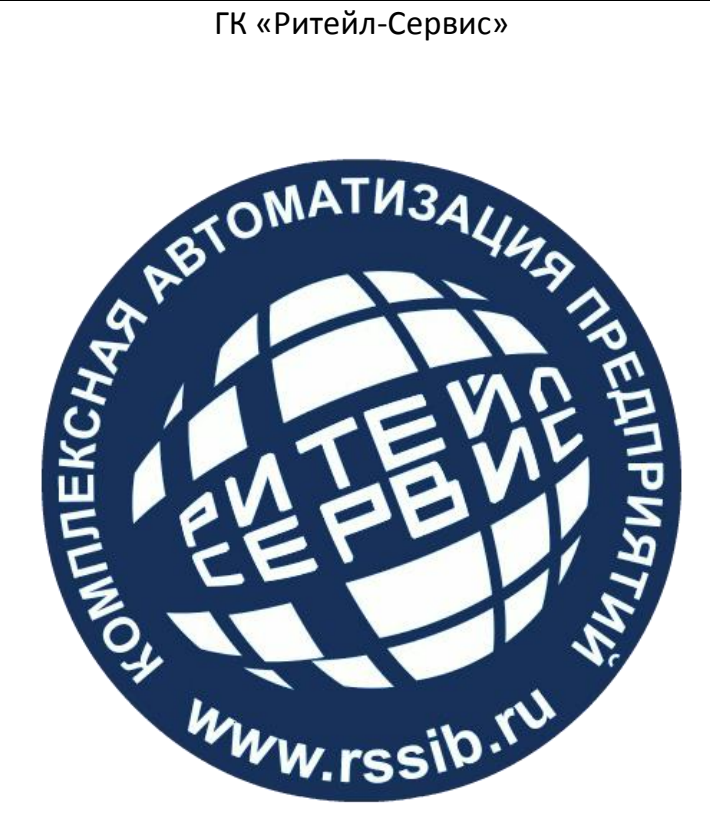

# **Веб-версия системы «RuDesk»**

Инструкция пользователя (1.4)

# СОДЕРЖАНИЕ

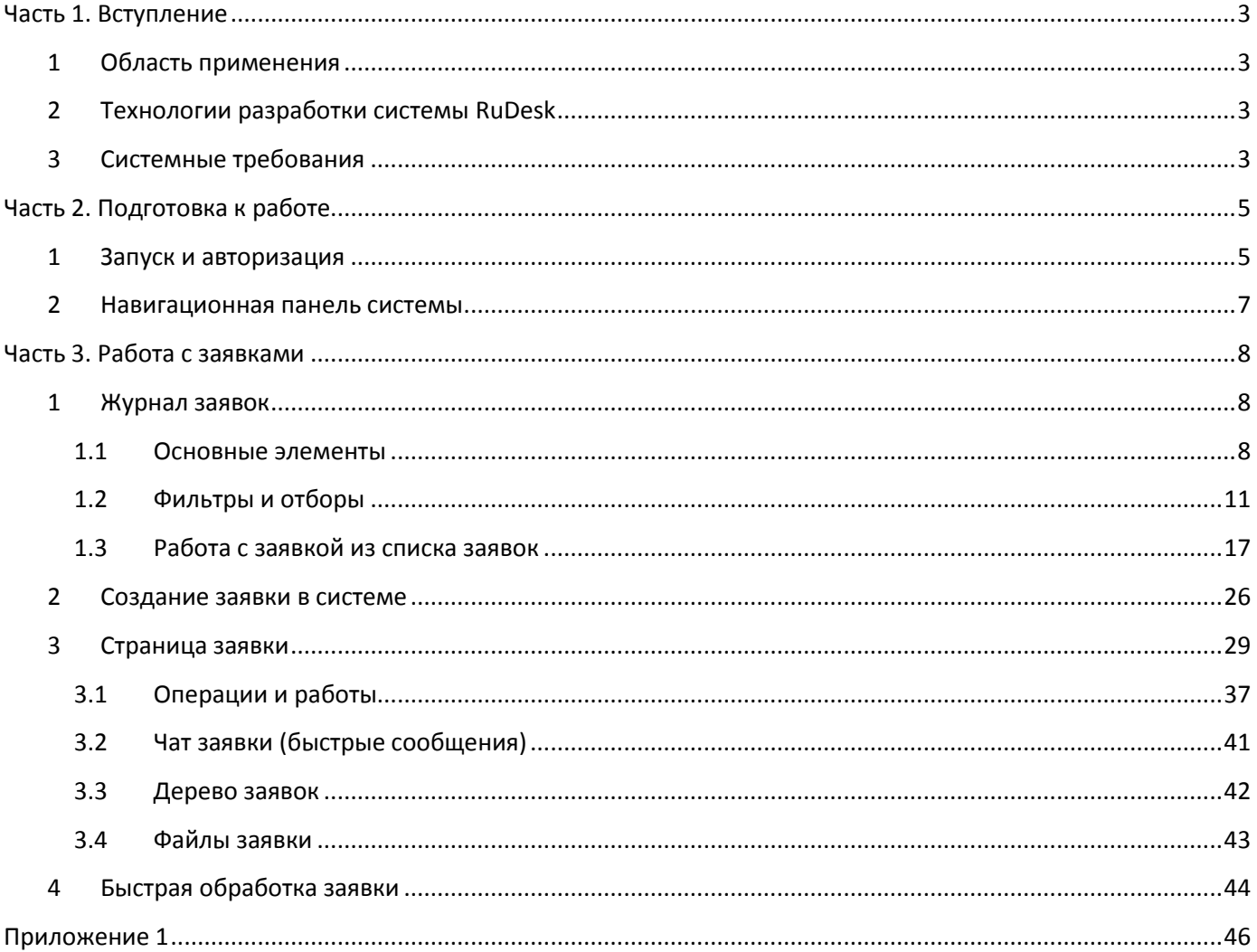

# <span id="page-2-0"></span>**Часть 1. Вступление**

# <span id="page-2-1"></span>1 Область применения

Комплексное решение RuDesk предназначено для организации, контроля и управления процессом сервисного обслуживания.

Система RuDesk позволяет:

обеспечить единую точку входа для клиентов;

 оперативно управлять обработкой заявок клиентов, вовремя идентифицировать, отследить и максимально эффективно решить запрос клиента;

 вести учет информации, необходимой для улучшения обслуживания клиентов (количество ремонтов, затраченного ЗИП, количество обращений и другое).

Система осуществляет самодиагностику и при обнаружении ошибок формирует и рассылает отчеты.

## <span id="page-2-2"></span>2 Технологии разработки системы RuDesk

Комплекс программного и технического обеспечения, с помощью которого разработана система RuDesk, включает в себя:

1) ОС Ubuntu Server (16.04);

- 2) веб-сервер Apache (2.0);
- 3) СУБД: MySQL, PostgreSQL, Redis;
- 4) Oracle Big Data Connectors;
- 5) Git (система контроля версий);

6) Samba (используется для обращения к сетевым дискам и принтерам на различных операционных системах по протоколу SMB/CIFS);

- 7) Cron (используется в качестве планировщика задач);
- 8) LDAP-коннектор для PHP;
- 9) Сomposer (менеджер зависимостей для PHP);
- 10) язык программирования PHP версий 7.0-7.3 + дополнительные пакеты PHP.
- <span id="page-2-3"></span>3 Cистемные требования

Минимальные системные требования к серверной части:

- Процессор 2-х ядерный с частотой не ниже 2,4 ГГц;
- ОЗУ не менее 4 Гб;
- Жесткий диск не менее 50 Гб;
- 64-битная архитектура;
- Сетевой адаптер 1 Гбит/сек.

Для доступа к системе и успешной работы необходимо наличие современного веб-браузера: Internet Explorer (не ниже 11 версии), Google Chrome, Opera и их производные.

# <span id="page-4-0"></span>**Часть 2. Подготовка к работе**

**ПРИМЕЧАНИЕ:** Перед началом работы в системе RuDesk рекомендуется прочитать настоящую инструкцию или встроенную справку в разделе «База знаний», подробно раскрывающую возможности системы.

# <span id="page-4-1"></span>1 Запуск и авторизация

Для работы с системой RuDesk нужно перейти по адресу: [http://rudesk.online](http://rudesk.online/) и авторизоваться с помощью ввода логина и пароля, которые выдаются администратором системы при создании учетной записи пользователя (рис. 1).

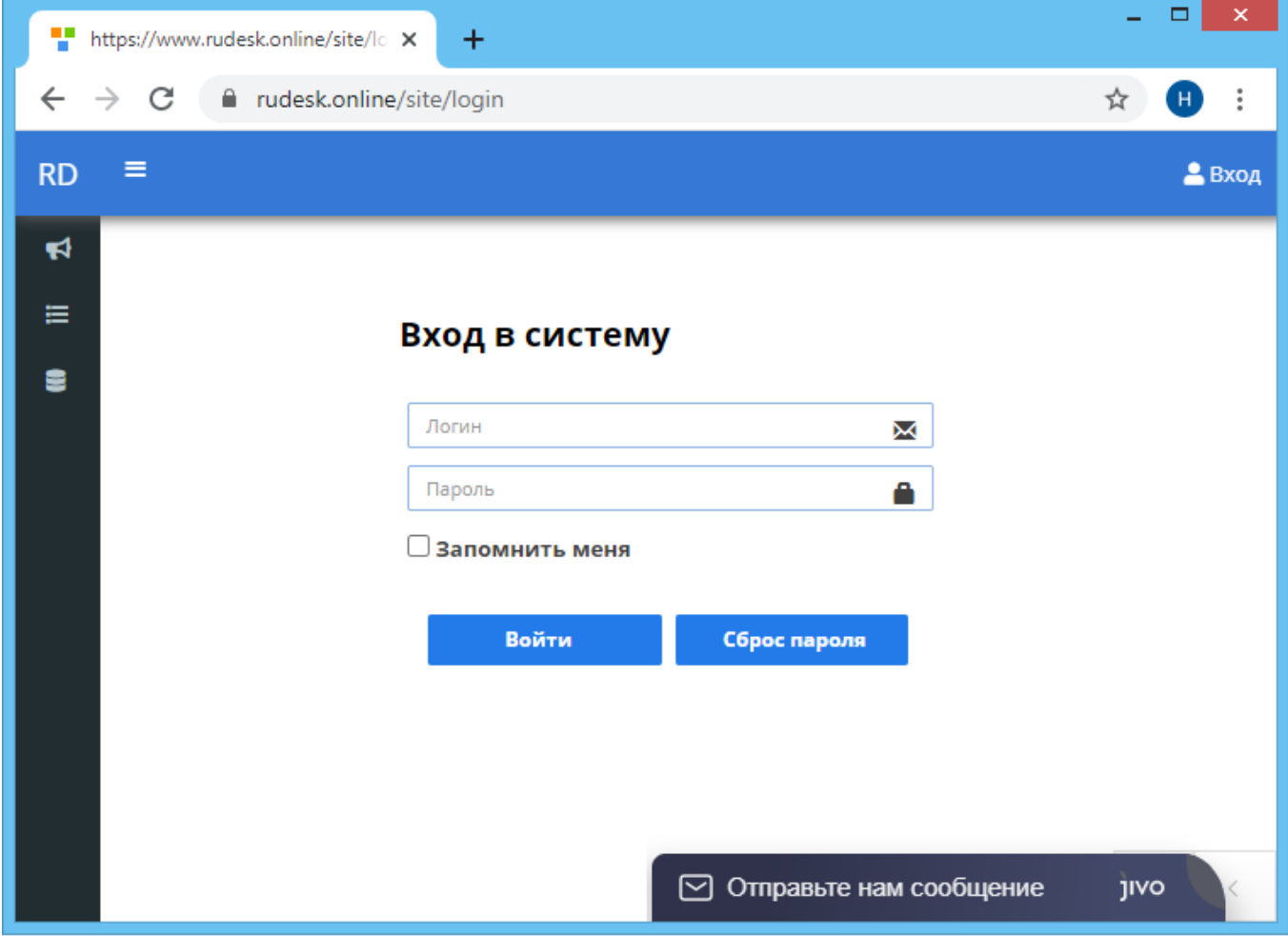

Рис. 1 – Страница авторизации в системе

После успешной авторизации пользователь попадает на главную страницу RuDesk. Для корректной работы в системе нужно произвести настройку временной зоны в личном кабинете, переход в который осуществляется нажатием левой кнопкой мыши на E-mail, расположенный в правой части верхней панели, и во всплывающем окне выбрать «Профиль» (рис. 2).

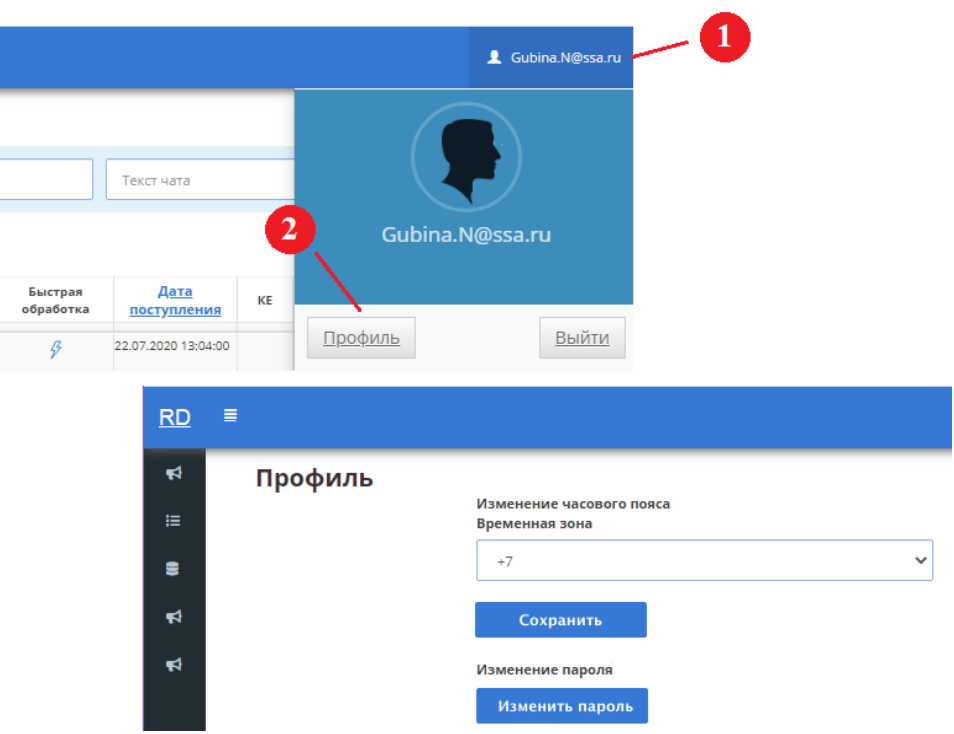

Рис. 2 – Личный кабинет пользователя

По нажатию на кнопку «Изменить пароль» открывается модальное окно, где нужно ввести новый пароль, подтвердить его повторным вводом и нажать на кнопку «Сохранить» (рис. 3).

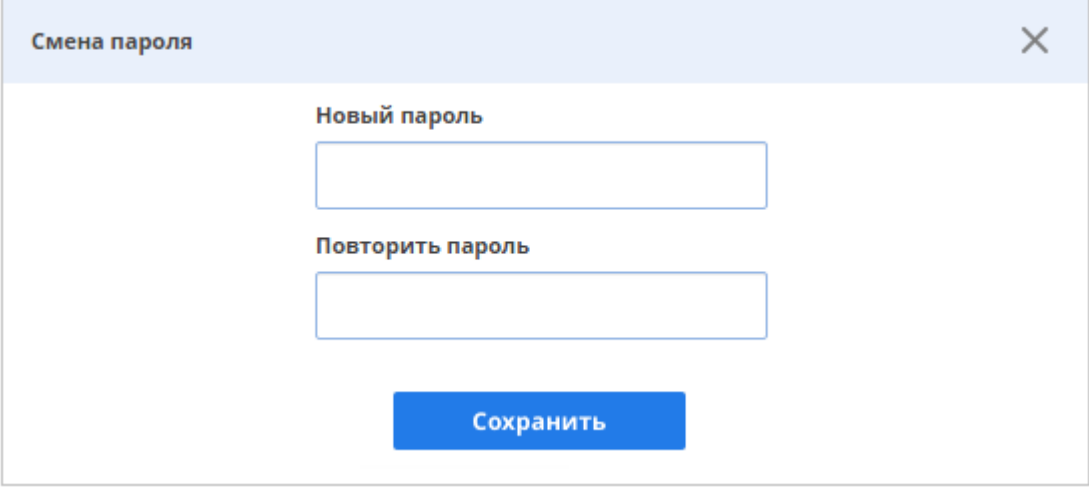

Рис. 3 – Изменение пароля

Забытый или утраченный пароль от входа в систему можно восстановить. Нажатием на кнопку «Сброс пароля» (рис. 1) открывается страница с формой восстановления пароля (рис. 4), где пользователю нужно ввести почтовый адрес, указанный администратором при создании его учетной записи в системе RuDesk. Если пользователь зарегистрирован с таким почтовым адресом в системе, то на указанный E- mail будет отправлено письмо c новым паролем (после авторизации в

системе с помощью полученного на электронную почту пароля рекомендуется изменить его в личном кабинете).

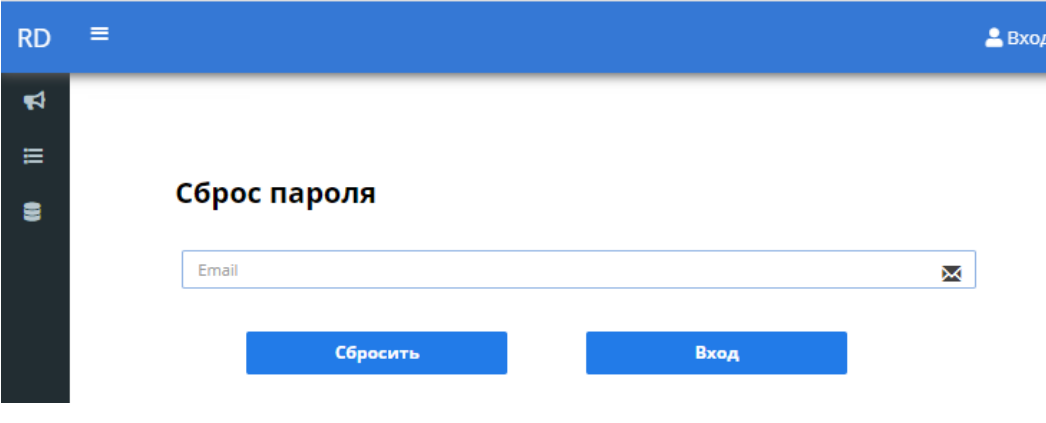

Рис. 4 – Сброс пароля

Если такой пользователь не зарегистрирован в системе, то он увидит сообщение «Пользователь с указанным E-mail не найден».

# <span id="page-6-0"></span>2 Навигационная панель системы

Панель навигации системы RuDesk представлена вертикальным многоуровневым меню (рис. 5).

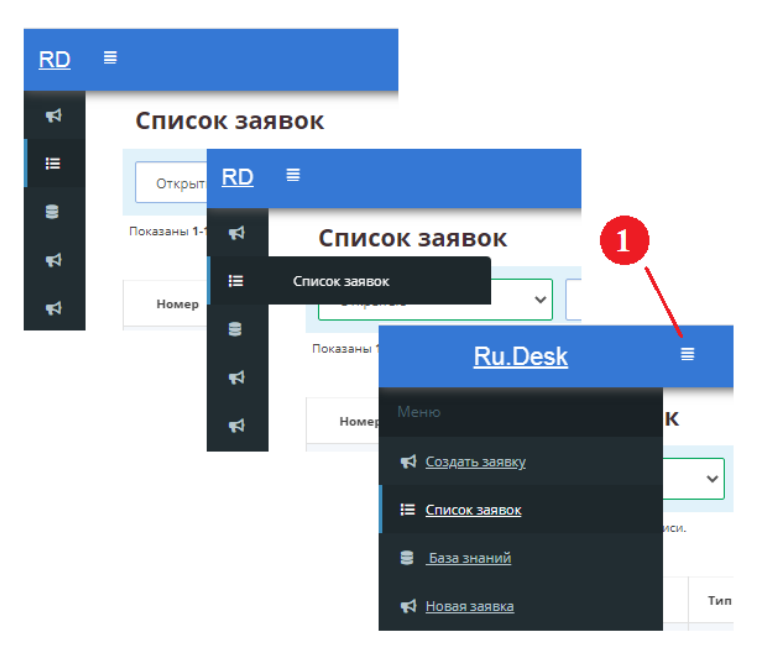

Рис. 5 – Навигационная панель системы

По умолчанию отображаются только пиктограммы вкладок меню, по наведению курсора мыши – их наименования. Для отображения меню с наименованиями вкладок нужно нажать на пиктограмму (**1**). Главная страница системы содержит журнал заявок (рис. 6), описание основных элементов приведено в пункте 1.1 части 3 настоящей инструкции).

# **Часть 3. Работа с заявками**

# 1 Журнал заявок

# *1.1 Основные элементы*

<span id="page-7-2"></span><span id="page-7-1"></span><span id="page-7-0"></span>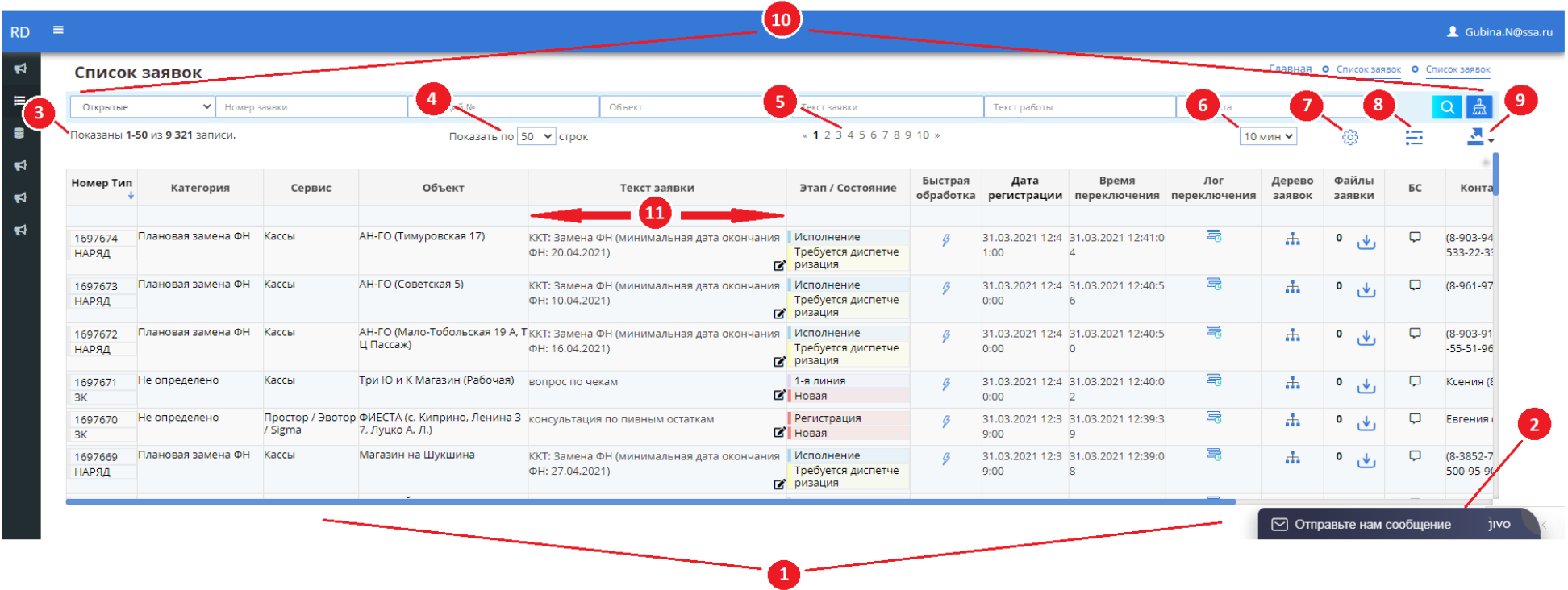

Рис. 6 – Страница списка заявок

**1** – Таблица списка заявок.

**2** – Бизнес-мессенджер (online-чат для общения по возникающим вопросам при работе с системой (рис. 7)).

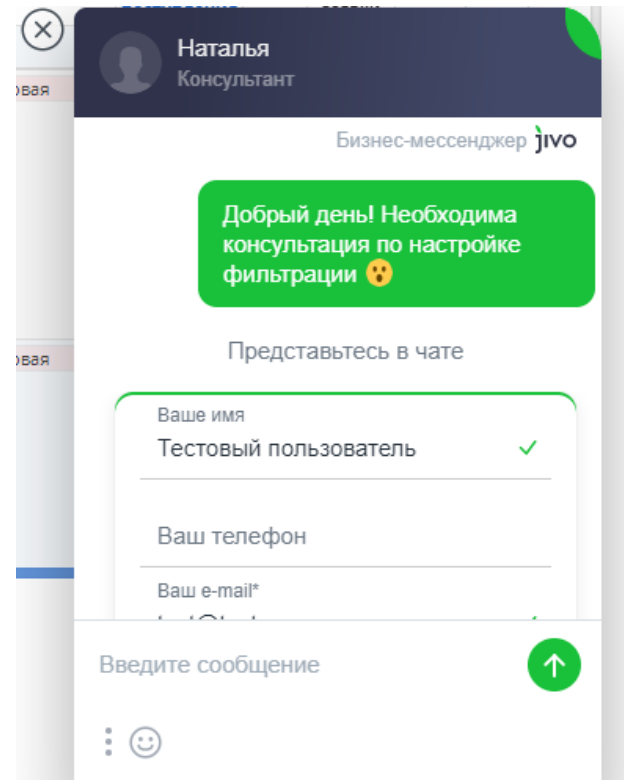

Рис. 7 – Бизнес-мессенджер системы RuDesk

**3** – Количество выводимых заявок на страницу из общего числа заявок.

**4** – Выбор количества отображаемых заявок на странице (пользователь может отобразить от 10 до 300 заявок (10, 50, 100, 150, 200, 250, 300)).

- **5** Пагинация таблицы заявок (постраничный вывод записей).
- **6** Автообновление страницы журнала заявок.

Для включения автоматического обновления списка заявок пользователю нужно в поле

выпадающего списка выбрать интервал: 1, 3, 5, 10 минут, чтобы

отключить – пункт «откл».

**7** – Настройка списка заявок.

Нажатием на пиктограмму  $\frac{\xi_{\rm OS}^{23}}{2000}$  открывается боковая панель (сайдбар), где пользователь может определить набор нужных полей для себя (из перечня доступных полей в соответствии с набором его прав в системе) и настроить порядок их отображения в списке заявок (рис. 8). При следующем входе пользователя в систему список заявок будет в том виде, в каком он был настроен

при предыдущей работе с системой. В таблице 1 приложения 1 настоящей инструкции приведено краткое описание всех полей списка заявок.

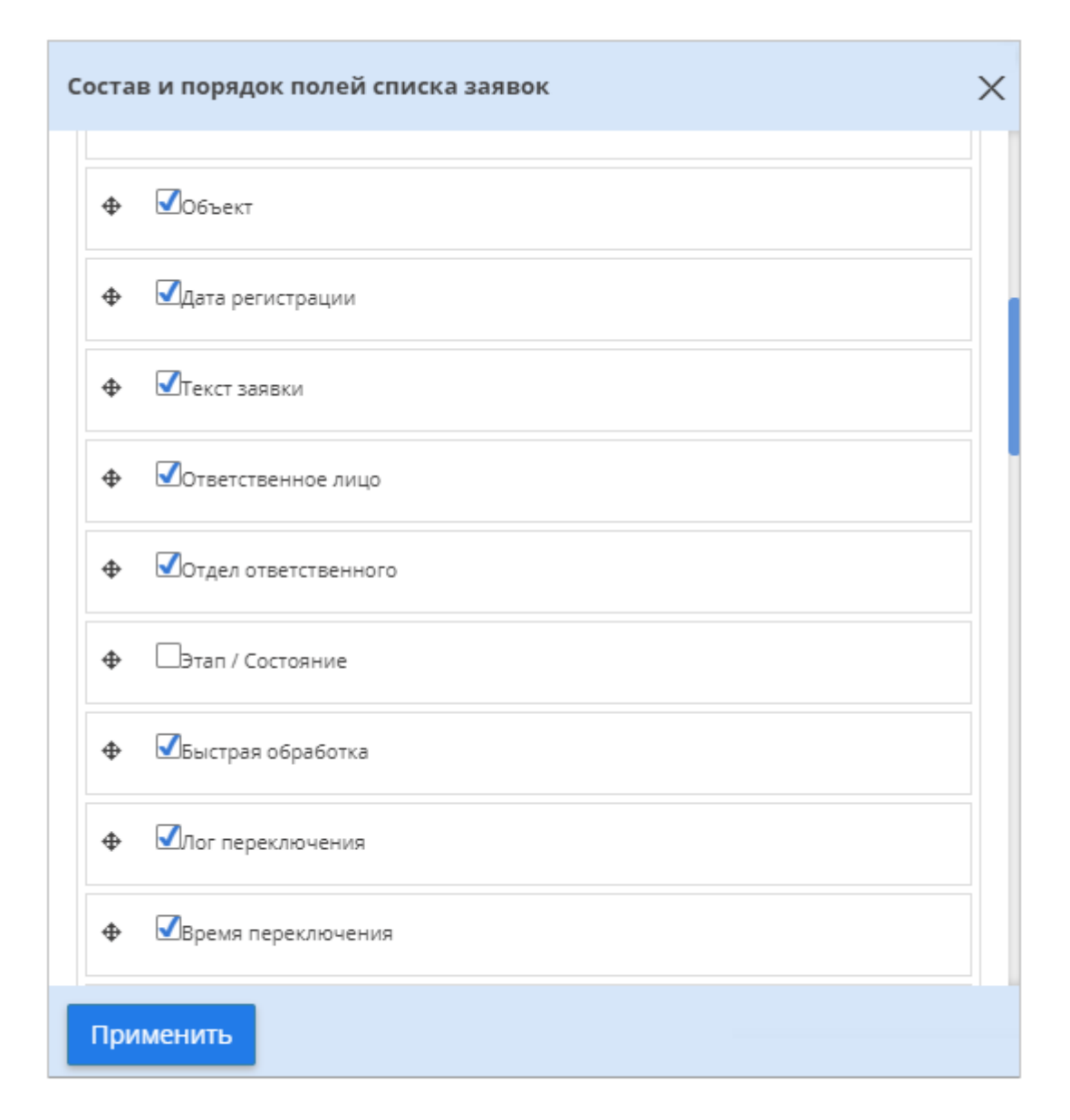

Рис.8 – Настройка состава и порядка колонок таблицы списка заявок

Выбор / отмена того или иного столбца производится проставлением чекбокса левой кнопкой мыши слева от наименования столбца. Для изменения порядка столбцов таблицы нужно нажать на расположенную рядом с нужным наименованием столбца пиктограмму  $\bigoplus u$ , удерживая кнопку мыши, поместить его в нужное место. Одновременные выбор / отмена всех столбцов осуществляется проставлением чекбокса «Выбрать все». Применение осуществленной настройки происходит после нажатия на кнопку «Применить».

**ПРИМЕЧАНИЕ:** Поля «Номер», «Тип», «Категория», «Критичность», «Этап» и «Состояние» можно отобразить в списке заявок как обособленными колонками, так и следующими комбинациями: «Номер, Тип», «Категория, Критичность», «Этап | Состояние».

**8** – Настройка фильтрации (смотреть пункт 1.2 [части 3](#page-10-0) настоящей инструкции).

**9** – Экспорт журнала заявок.

Нажатием левой кнопкой мыши на пиктограмму **М** т пользователю предлагается список файловых форматов (HTML, CSV, TXT, XLSX, PDF, JSON), в которые может быть выгружена таблица заявок в том виде, как пользователь ее настроил (выбрал состав полей, определил их порядок, применил фильтры и отборы).

**10** – Быстрый поиск по журналу заявок (смотреть пункт 1.2 [части 3](#page-10-0) настоящей инструкции).

Для получения дополнительной информации об элементах системы (например, различных пиктограммах, полях), назначение которых не описано непосредственно в пользовательском интерфейсе, реализованы всплывающие подсказки (tooltips), которые отображаются при наведении пользователем курсора мыши на элемент (рис. 9).

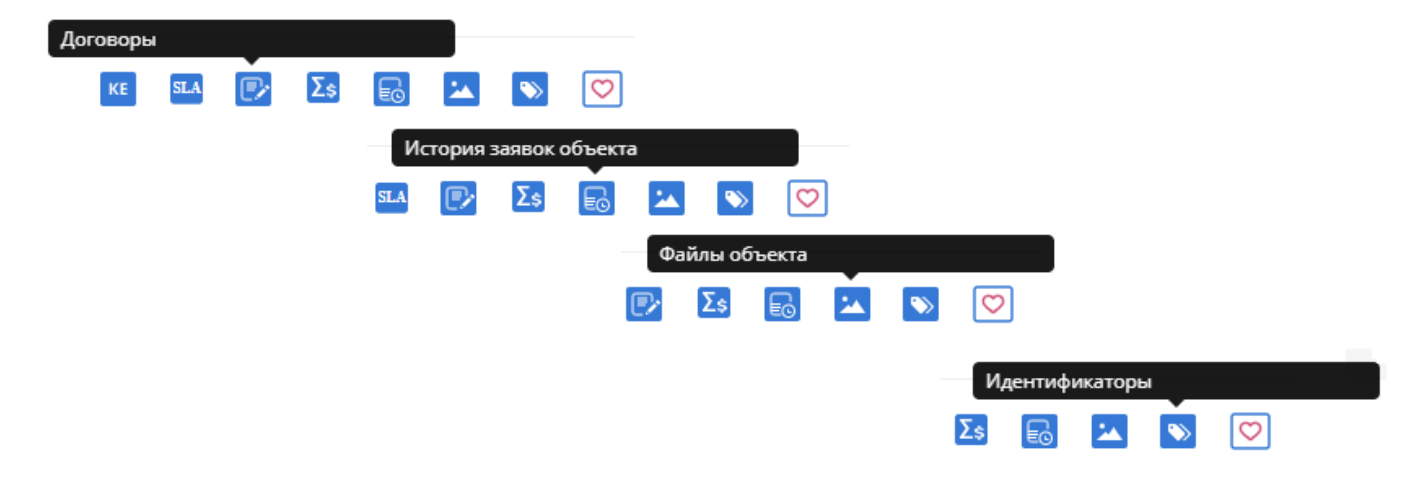

Рис. 9 – Всплывающие подсказки

**11** – Пользовательская настройка ширины колонок таблицы списка заявок.

Для пользователя доступна возможность самостоятельной настройки ширины столбцов таблицы. Нужно установить курсор мыши на одну из границ столбца, затем курсор примет вид указателя изменения размера  $\Vert^*$  (в зависимости от ОС внешний вид этого указателя может быть другим), который можно перемещать влево или вправо до установления требуемой ширины.

### <span id="page-10-0"></span>*1.2 Фильтры и отборы*

В списке заявок возможно использование и сохранение различных комбинаций фильтров и отборов, по которым можно отфильтровывать и отображать только необходимые для работы

пользователя заявки. Примененные параметры фильтрации отображаются в строке соответствующих колонок таблицы списка заявок (рис. 10), из которой эти параметры можно сбрасывать по отдельности нажатием на рядом расположенные кнопки удаления.

| Номер   | Сервис | Тип               | Категория      | Критичность                   | Объект | Текст заявки                                                                                                    | Этап | Состояние                      |
|---------|--------|-------------------|----------------|-------------------------------|--------|----------------------------------------------------------------------------------------------------|------|--------------------------------|
|         |        | Наряд на работу Х | Установка РВ Х |                               |        |                                                                                                    |      | <b>Новая</b> Х<br>Обработано Х |
| 1575741 | PB     | НАРЯД             | Установка РВ   | Запрос на<br>обслужива<br>ние | M 56   | КГБОУ "ЗЕЛЕНОГОРСКА Установка РВ. Количество: 1. Код аутент Новая<br>Я ШКОЛА-ИНТЕРНАТ", к ификации: 49898673. ИНН: 2453005667<br>рай Красноярский, г Зе Идентификатор МОД: 00000000328187. Т<br>леногорск, ул Мира, До ил МОД: . Номер лицензии: ЛО-24-01-00<br>4153. Товарно-учетная система: не испо<br>льзуется. Сотрудник, ответственный з<br>а получение и эксплуатацию РВ: +790<br>832095816, Васько Ольга Сергеевна. К<br>онтакты лиц, обеспечивающих досту<br>п к месту установки и к ЛС предприя<br>тия: +79082243788 Пиго Оксана Васил<br>Ø |      | Новая                          |

Рис. 10 – Строка параметров фильтрации

Сброс всех наложенных фильтров на список заявок осуществляется нажатием на пиктограмму  $\left[\begin{array}{c} \frac{a}{b} \end{array}\right]$  (рис. 6).

## *Оперативная сортировка таблицы заявок*

При нажатой клавише CTRL в таблице списка заявок пунктирной красной линией подсвечиваются параметры заявок, по которым может быть сделан быстрый отбор заявок (рис. 11). Для отбора по какому-либо параметру заявки нужно выбрать его нажатием левой кнопки мыши, удерживая при этом нажатой клавишу CTRL.

| Номер<br>Тип     | Категория<br>Критичность                  | Входящий<br>Nº | <b>Объект</b>                                                                            | Адрес                                              | Сервисное<br>подразделение | Текст заявки                                                                                                    |
|------------------|-------------------------------------------|----------------|------------------------------------------------------------------------------------------|----------------------------------------------------|----------------------------|----------------------------------------------------------------------------------------------------|
| 1446518<br>НАРЯД | Установка РВ<br>Запрос на<br>обслуживание | 38269          | БУ РК "РБ им.<br>П.П.Жемчуева".<br>Калмыкия Респ, г<br>Элиста, ул<br>А.С.Пушкина, Дом 52 | Калмыкия Респ.<br>Элиста г.<br>А.С.Пушкина ул д.52 | Атол мастера<br>Москва     | Установка РВ. Количество: 1. Код аутентификации:<br>85969857. Идентификатор МОД: 00000000135551.<br>Номер лицензии: ФС-99-01-008853. Товарно-учетная<br>CM<br>B |

Рис. 11 – Параметры оперативной сортировки списка заявок

### *Быстрый поиск по списку заявок*

Для осуществления быстрого поиска по таблице списка заявок нужно воспользоваться панелью с набором полей, расположенной в верхней части страницы журнала заявок (рис. 12), и нажать на кнопку <mark>. Q</mark>

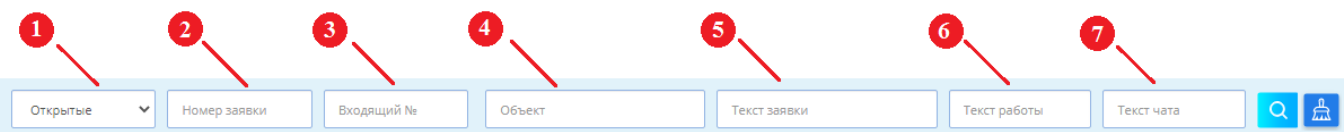

# Рис. 12 – Поля быстрого поиска

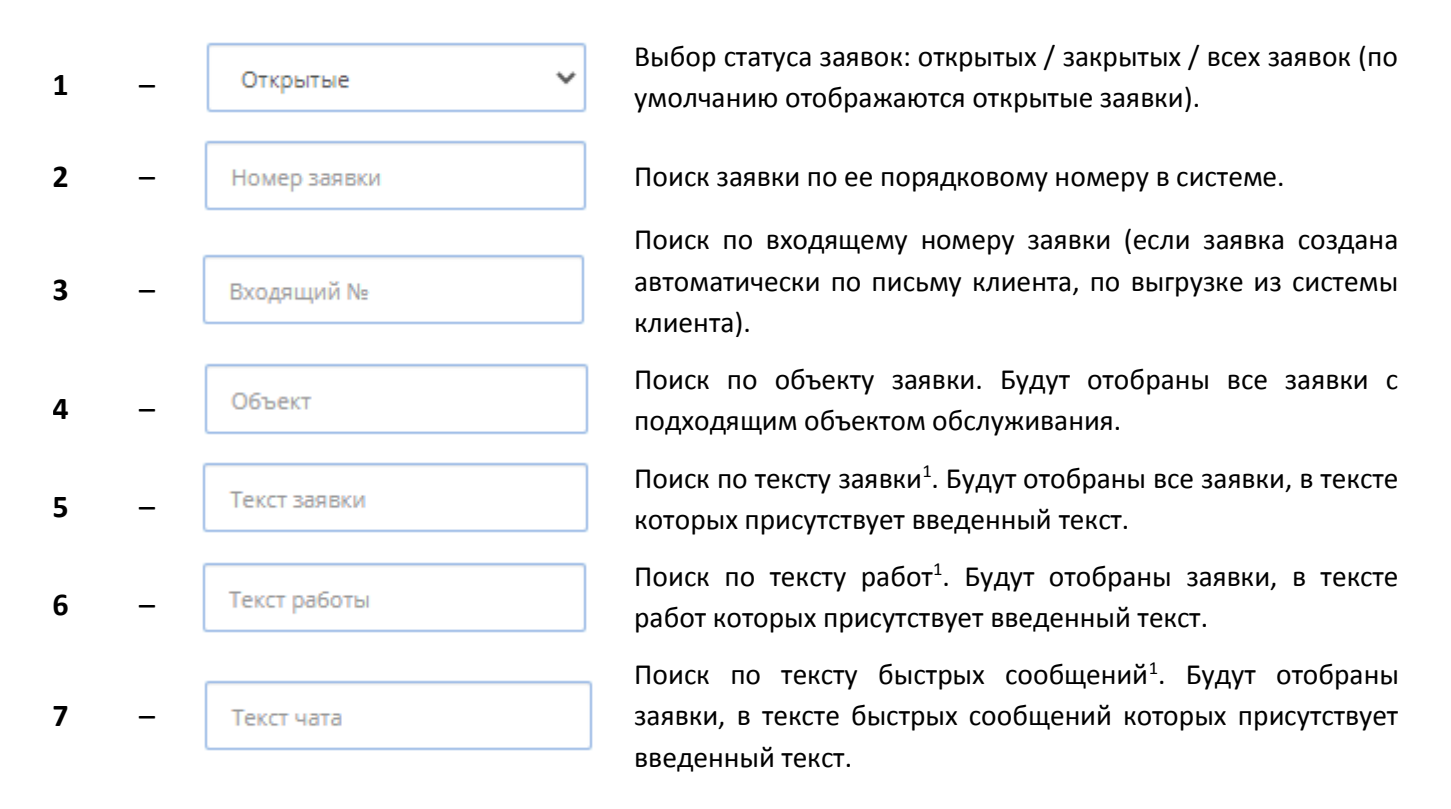

# *Настройка фильтрации, создание персональных фильтров*

По нажатию левой кнопкой мыши на пиктограмму • • открывается боковая панель (сайдбар), предназначенная для настройки фильтрации заявок пользователем (рис. 13).

**1** – Фильтры разбиты на шесть групп:

Заявка;

**.** 

- Этап | состояние;
- Ответственные и исполнители;
- Время и сроки;
- Документы и оплата;
- Клиенты и объекты.

<sup>1</sup> Поиск по тексту заявки, тексту работ и тексту быстрых сообщений производится по подстроке («поиск по вхождению»). В поле можно вводить фразу с пробелами, которые заменятся на произвольный текст, но порядок слов во фразе имеет значение. Например, поиск по фразе [разработка olap] найдет заявки или работы с текстом [разработка отчетов olap], но не найдет [настройка отчета olap, разработка алгоритмов].

Поля фильтрации имеют динамическую загрузку параметров и возможность их множественного выбора: когда пользователь вводит текст в поле ввода, динамически подгружается список вариантов поиска, таким образом, система предоставляет пользователю возможность выбрать несколько параметров фильтрации в одном поле. (рис. 14).

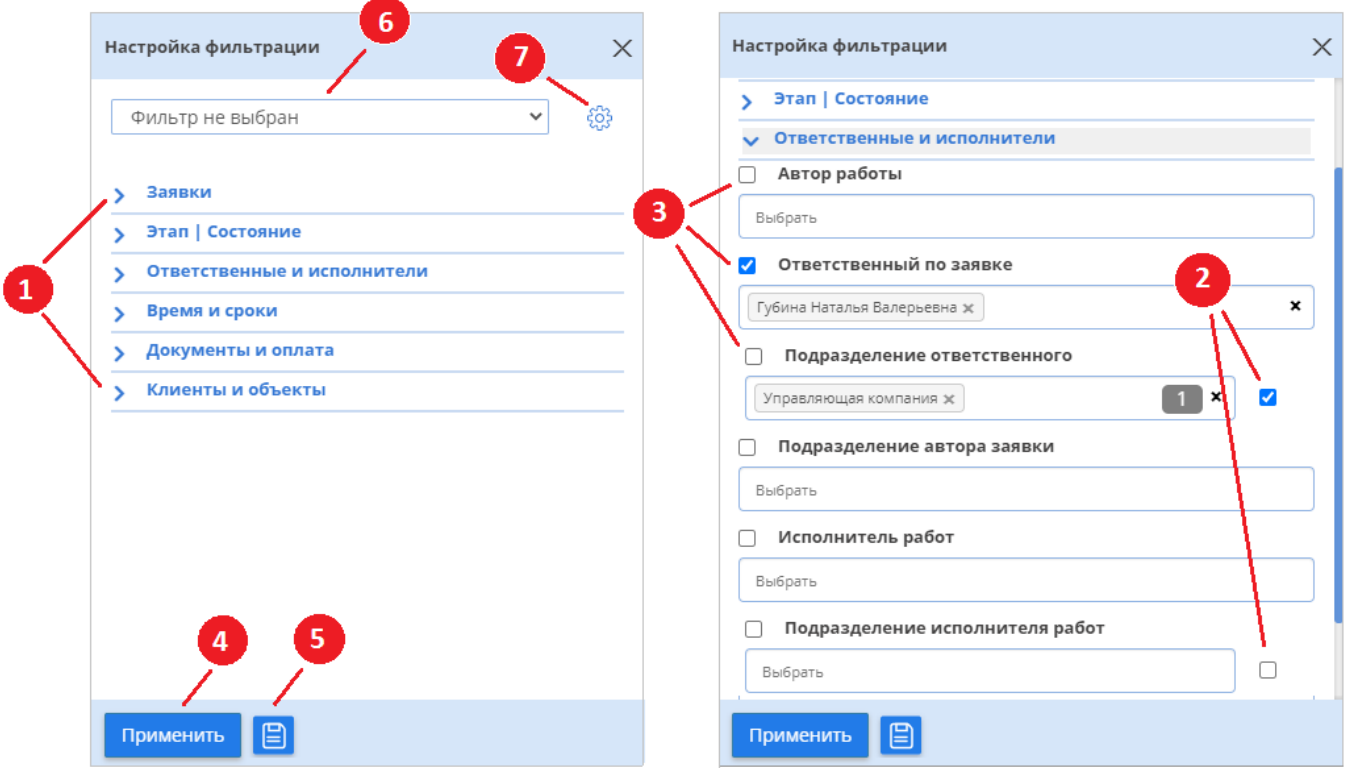

Рис. 13 – Фильтры

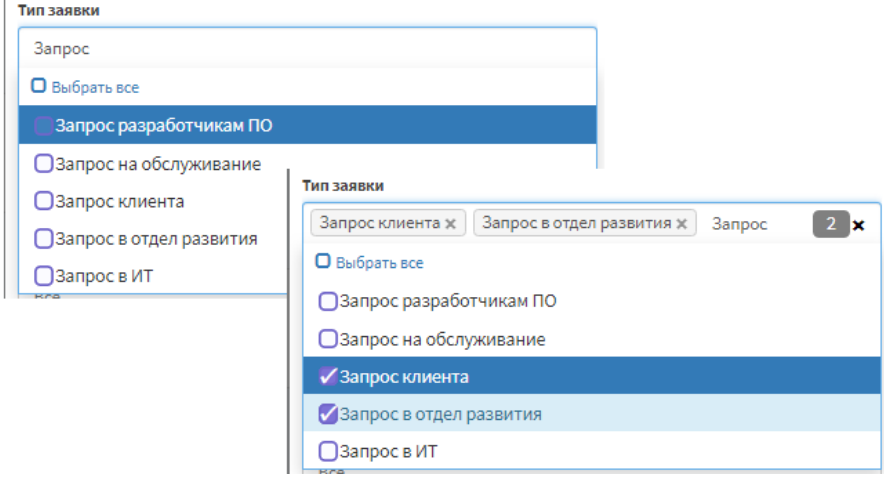

Рис. 14 – Множественный выбор параметров фильтрации

Одновременный выбор всех параметров осуществляется проставлением галочки в чекбоксе «Выбрать все». Щелчком левой кнопки мыши / наведением курсора в поле открывается выпадающий / развернутый список выбранных параметров (рис. 15), где пользователь может исключить из фильтрации ненужные для него параметры. Для отмены выбора всех параметров

нужно проставить галочку в чекбоксе «Отменить выбор».

| Сервис                                                                                       | Сервис                                                                                 |
|----------------------------------------------------------------------------------------------|----------------------------------------------------------------------------------------|
| $PB \times$<br>ИТС Артикс - Внутренний ж<br>ИТС Артикс $\times$<br>×                         | Разработка ПО к<br>Простор / Эвотор / Sigma $\times$<br>Не определен Х<br>$\mathbf{x}$ |
| Сервис                                                                                       | $HoReCa \times$<br>Домино (магазин) $\times$<br>Мобильная торговля Х<br>Кассы ж        |
| Разработка ПО ж<br>Простор / Эвотор / Sigma $\times$<br>Не определен $\times$<br>$\mathbf x$ | Shelter (гостиница) $\times$<br>Учебный центр - внутренний ж                           |
|                                                                                              | Домино: внутренний ж<br>СО - внутренний ×<br>1С Типовые решения $\times$               |
| С Отменить выбор                                                                             | ОТО - Обслуживание (Внутренний) ж<br>1С Внутренний ж                                   |
| • Простор / Эвотор / Sigma                                                                   | HoReCa - Внутренний ж<br>IT - Service Desk $\times$<br>Учебный центр ж                 |
| <b>У Разработка ПО</b>                                                                       | Сервис-Центр Внутренний ж<br>$IT - 1C \times$<br>IT - Инфраструктура х                 |
| Ие определен                                                                                 | Сетевой Отдел x<br>Управление сервисами ж<br>Сервис-центр ж                            |
|                                                                                              | $AXY \times$<br>Кассовое ПО х<br>Отдел ИТ ж<br>ПроектОИТ ж<br>Проект x                 |
| √ Кассы                                                                                      | ІТ - Битрикс ж<br>Предпродажная подготовка $\times$                                    |
| Мобильная торговля                                                                           | Кассы HoReCa ж<br>1С Проектные решения $\times$                                        |
| И Домино (магазин)                                                                           | $PB \times$<br>ИТС Артикс - Внутренний ж<br>ИТС Артикс ж                               |

Рис. 15 – Просмотр выбранных параметров

**2**– Система позволяет делать отбор не только по выбранному параметру, но и по нижележащим, если он имеют древовидную структуру, проставив чекбокс, расположенный справа от данного поля (например, поле «Подразделение ответственного»).

**3** – Данный чекбокс проставляется в том случае, если необходимо применить фильтр с отрицанием. Данная функциональная возможность позволяет получить выборку заявок по всем элементам фильтра, кроме выбранных.

**4** – После того, как выбраны критерии фильтрации, нужно нажать на кнопку «Применить», затем система проведет поиск по всем заявкам и отобразит в таблице только те заявки, которые удовлетворяют произведенной настройке фильтрации. Если до этого на список заявок уже были наложены ограничения (выбраны параметры оперативной сортировки таблицы заявок, быстрого поиска), то новый фильтр накладывается на уже имеющиеся ограничения, формируя тем самым комбинацию ограничений.

```
5 – Система позволяет сохранять различные комбинации фильтров и отборов как персональные 
фильтры. Для этого нужно левой кнопкой мыши нажать на пиктограмму <sup>日</sup>, затем отобразится
диалоговое окно (рис. 16), где нужно ввести наименование персонального фильтра и нажать кнопку 
«Сохранить».
```
Также, в системе предусмотрена возможность создания новых персональных фильтров на основании ранее сохраненных: нужно выбрать сохраненный персональный фильтр, отредактировать его параметры и сохранить.

15

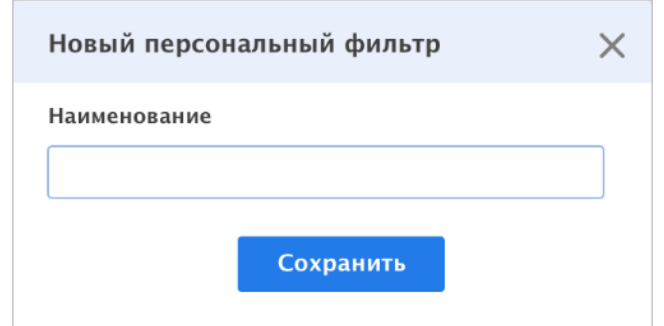

Рис. 16 – Диалоговое окно сохранения нового персонального фильтра

**6** – Поле выбора сохраненного персонального фильтра (рис. 17). Пользователь может выбрать любой сохраненный фильтр и в таблице будут отображены заявки, удовлетворяющие выбранному фильтру.

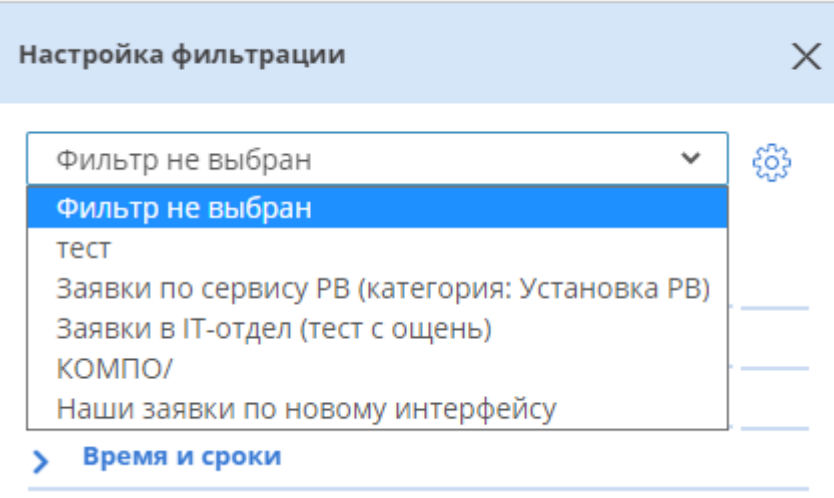

Рис. 17 – Применение персональных фильтров

**7** – По нажатию на пиктограмму , расположенную слева от поля выбора сохраненных фильтров, отображается второй сайдбар «Редактирование фильтров» (рис. 18), где можно:

 изменить порядок отображения наименований сохраненных фильтров в выпадающем списке (нажать на пиктограмму (**1**) и, удерживая кнопку мыши, поместить на нужную позицию);

- переименовать персональные фильтры (двойным кликом мыши по наименованию) и
- сохранить внесенное изменение нажатием на пиктограмму (**2**);

 удалить (нажатием на пиктограмму (**3**)), при этом система потребует подтверждения действия пользователем.

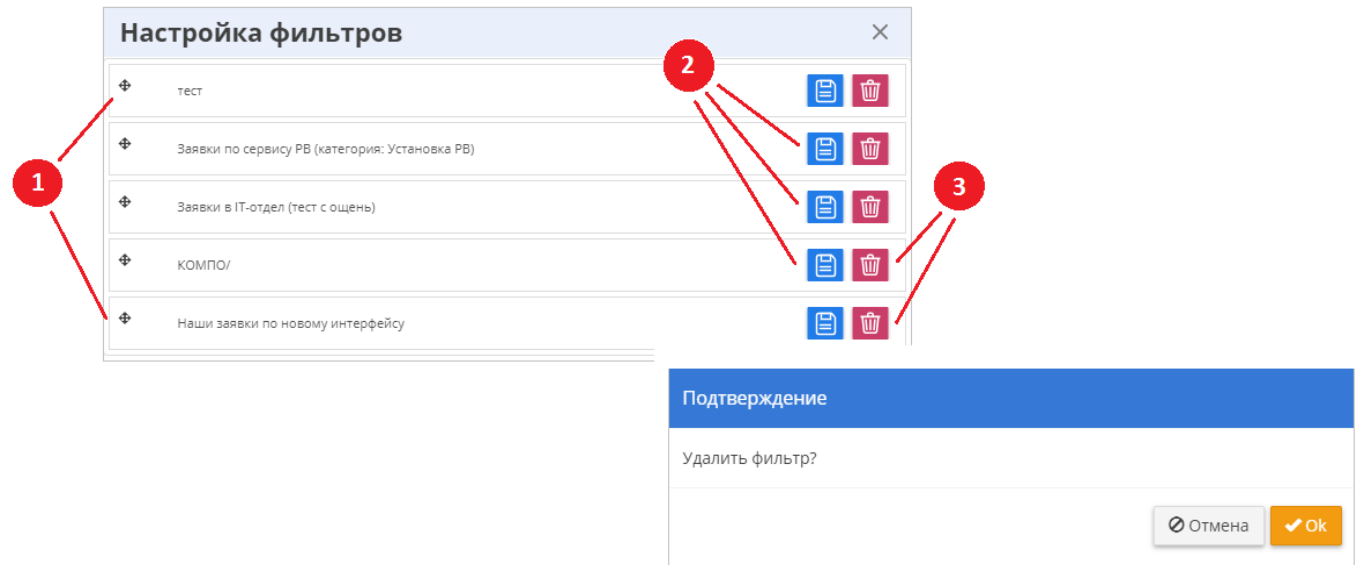

Рис. 18 – Управление персональными фильтрами

# *1.3 Работа с заявкой из списка заявок*

<span id="page-16-0"></span>В системе реализована возможность работы с заявкой не только на странице тела заявки, но и в журнале заявок.

**ПРИМЕЧАНИЕ:** Для предотвращения одновременной работы пользователей над заявкой и оповещения о внесенных изменениях в нее реализован следующий механизм: если пользователь из списка заявок вносит изменения в параметры заявки, то у других пользователей эта заявка автоматически блокируется (рис. 19): строка заявки выделяется синей рамкой и окрашивается в серый цвет. Для сброса блокировки требуется обновление страницы.

| Открытые                  | Номер заявки                             |                                           | Входящий номер<br>ощень |                        |                       | Текст заявки            |    | Текст работы                                                             | Текст чата      |                                 | $Q \nightharpoonup$               |
|---------------------------|------------------------------------------|-------------------------------------------|-------------------------|------------------------|-----------------------|-------------------------|----|--------------------------------------------------------------------------|-----------------|---------------------------------|-----------------------------------|
| Показаны 1-2 из 2 записи. |                                          | Показать по 10 ▼ строк                    |                         |                        |                       |                         |    |                                                                          |                 | $\sum_{n=1}^{\infty}$           | ිසි                               |
| Номер Тип                 | <b>Этап / Состояние</b>                  | Категория<br>Критичность                  | Объект                  | Текст заявки           | Входящий<br><b>Νε</b> | Отдел<br>ответственного | KE | Адрес                                                                    | Категория       | Дата                            | Время<br>регистрации переключения |
| 1448406<br>НАРЯД          | Оформление<br>Оформление документов<br>® | Установка РВ<br>Запрос на<br>обслуживание | Ощень тестовый объект 3 | Тест                   | ☑                     | Атол-Сервис             |    | 124365, Москва г, Зеленоград г, Ленина ул,<br>дом № 1, корпус 1, оф. 122 | Установка<br>PB | 30.10.2019<br>11:39:00          |                                   |
| 1432424<br>НАРЯД          | <b>Новая</b><br>Активировано             | Установка РВ<br>Запрос на<br>обслуживание | Ощень тестовый объект 3 | Тестирование11224у2цйу | 00012<br>ø            | Атол мастера<br>Москва  |    | 124365, Москва г, Зеленоград г, Ленина ул,<br>дом № 1, корпус 1, оф. 122 | PB -            | становка 23.09.2019<br>11:21:00 |                                   |

Рис. 19 – Блокировка заявки

### *Редактирование параметров заявки из списка заявок*

Для редактирования параметров заявки в системе предусмотрены разные элементы пользовательского интерфейса, вызываемые по запросу пользователя: диалоговые окна, всплывающие окна, сайдбары.

Редактирование параметров заявки осуществляется во всплывающих окнах, вызываемых по нажатию левой кнопки мыши на параметр, который нужно изменить, в соответствующем поле строки заявки, после чего отображается всплывающее окно с перечнем доступных для выбора

значений данного параметра. На рис. 20 в качестве примера графического интерфейса таких окон

приведено всплывающее окно редактирования параметра заявки «Критичность».

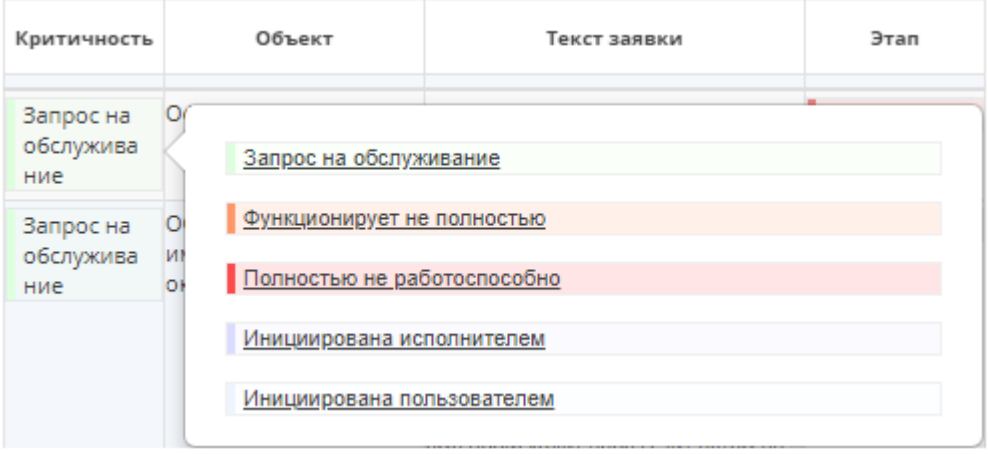

Рис. 20 – Всплывающее окно редактирования критичности заявки

Диалоговые окна вызываются аналогичным образом вызову всплывающих окон, но требуют от пользователя каких-либо дополнительных действий (например, ввода данных, загрузки файлов), блокируют взаимодействие с системой (пока пользователь явно не закроет окно), представлены разными формами в отличие от всплывающих окон. В качестве примера таких окон на рис. 21 приведены диалоговые окна редактирования поля «Контактное лицо» и внесения информации в заявку о согласовании / несостоявшемся звонке в поле «Несостоявшийся звонок», где для сохранения внесенных изменений нужно нажать на кнопку «Сохранить».

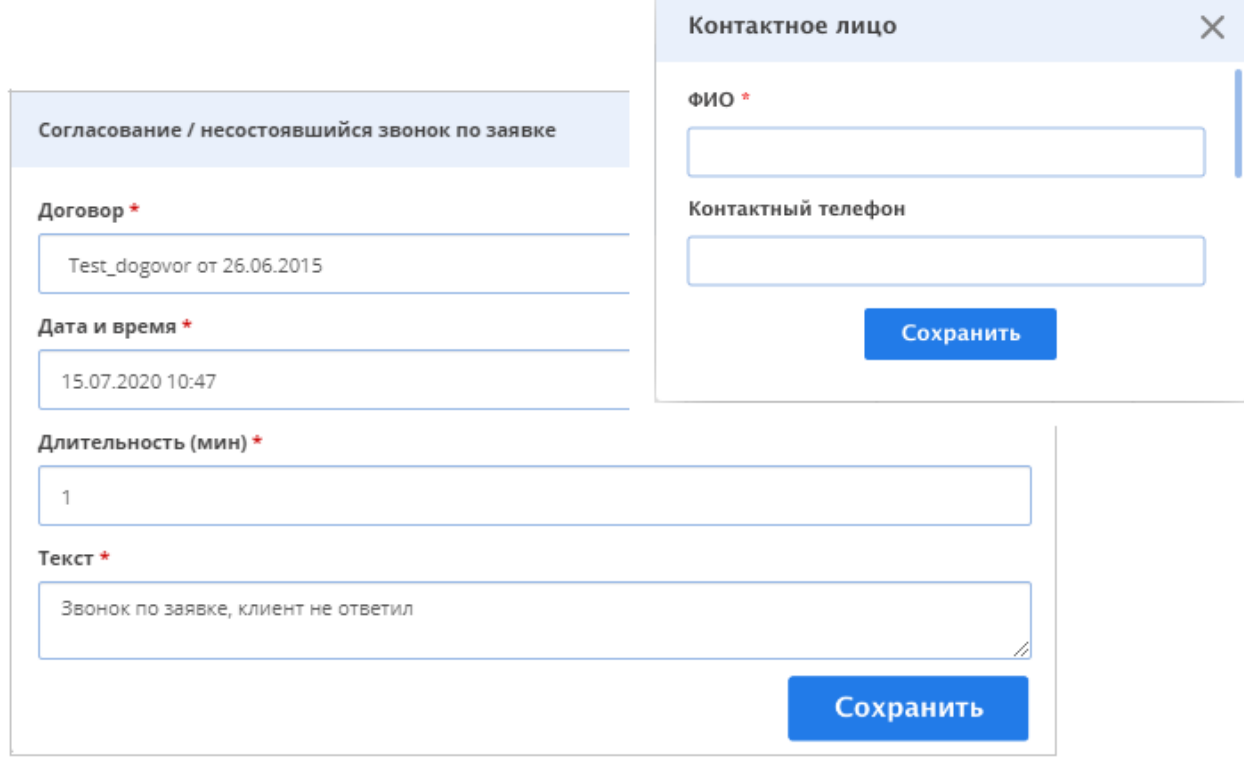

Рис. 21 – Пример диалоговых окон

Если текст заявки длинный, то в ячейке «Текст заявки» появляется скроллинг (рис. 22).

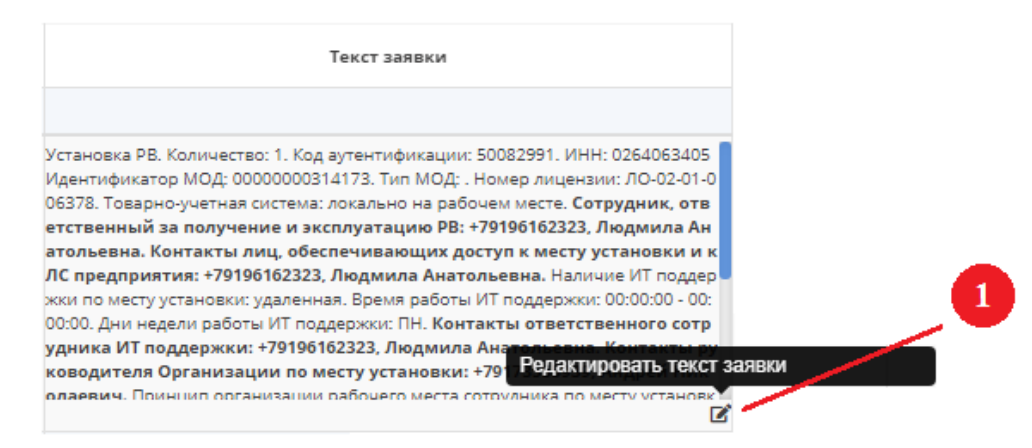

Рис. 22 – Поле «Текст заявки» в таблице списка заявок

В правом нижнем углу поля «Текст заявки» расположена пиктограмма (**1**), по нажатию на которую в правой части экрана открывается боковая панель (сайдбар), где пользователь может отредактировать текст заявки и сохранить внесенные изменения нажатием кнопки «Сохранить» (рис. 23).

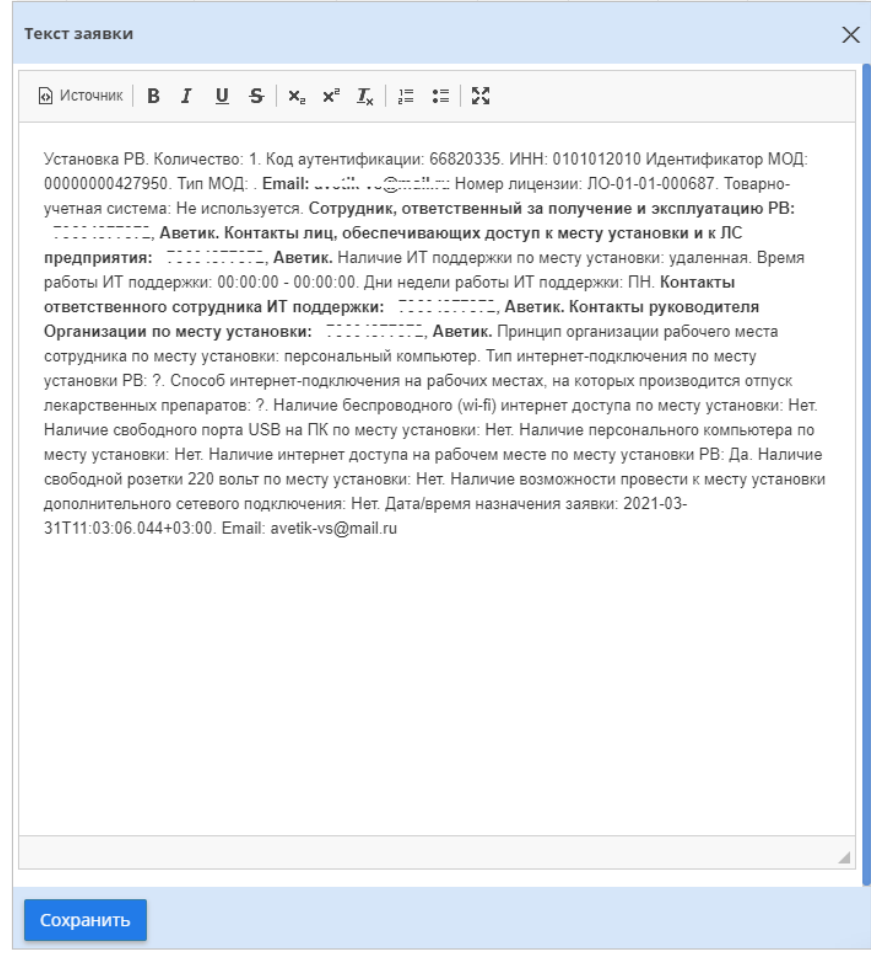

### Рис. 23 – Редактирование текста заявки

### *Просмотр прикрепленных к заявке файлов и загрузка новых файлов.*

Система позволяет просматривать количество прикрепленных к заявке файлов, сами файлы и загружать новые. Для просмотра информации о загруженных файлах в заявку (типе, наименовании, дате и времени загрузки, комментарии) нужно нажать левой кнопкой мыши на число файлов (**1**) в поле «Файлы заявки», после чего отобразится всплывающее окно с информацией о типе прикрепленных файлов, их наименованиях, дате и времени загрузки, комментариях (рис. 24). Нажатием на наименование файла (представлено ссылочным типом) происходит его открытие в новой вкладке браузера.

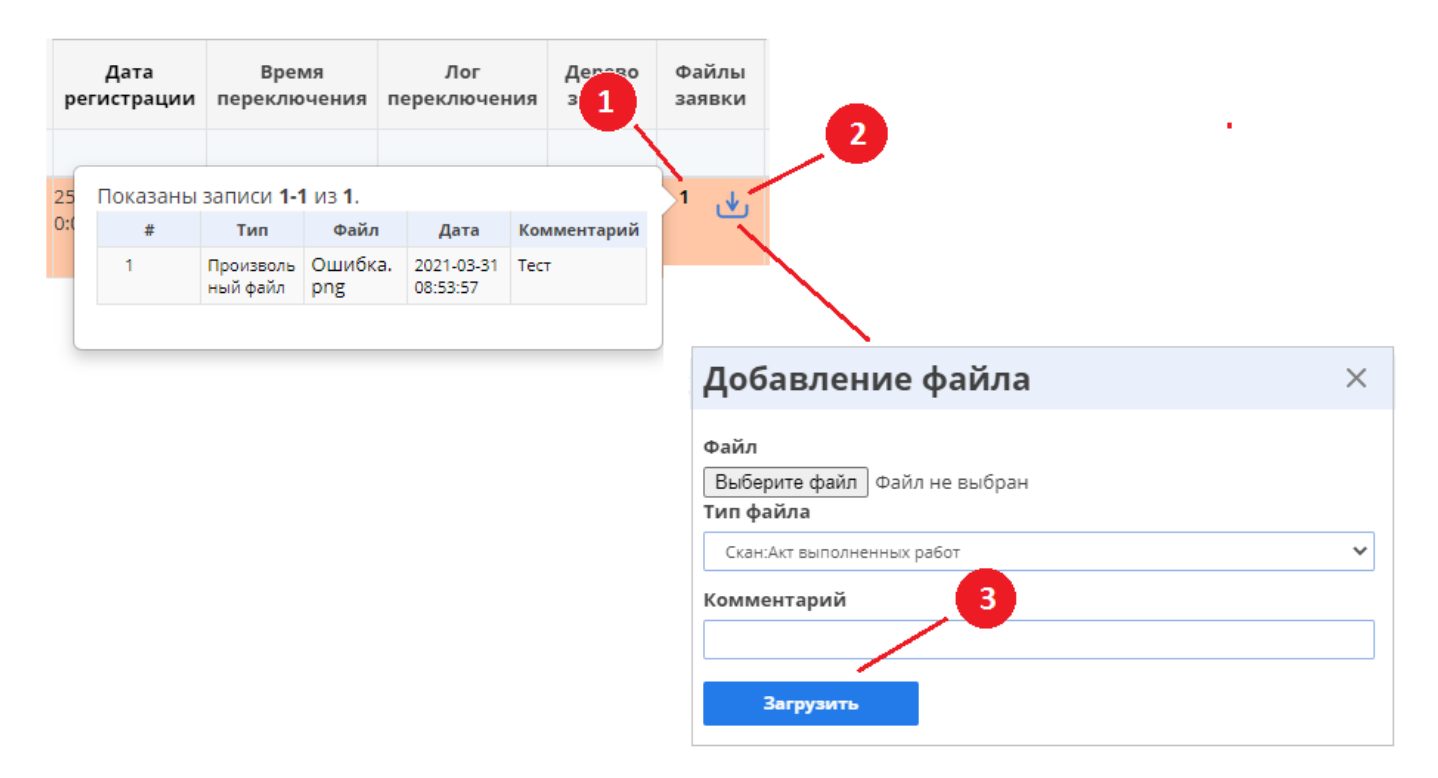

Рис. 24 – Просмотр и загрузка файлов

Для добавления нового файла в заявку нужно нажать на пиктограмму (**2**), расположенную в поле «Файлы заявки», далее откроется диалоговое окно, где нужно выбрать загружаемый файл (размер файла не должен превышать 50 Мб) в диспетчере файлов, вызываемом по нажатию на кнопку «Выберите файл», затем указать тип файла, при необходимости написать комментарий и нажать кнопку «Загрузить» **(3)**.

### *Просмотр и отправка быстрых сообщений по заявке*

Поле таблицы заявок «БС» (быстрые сообщения) отображает наличие сообщений в заявке с помощью следующих пиктограмм:

# – сообщения не прочитаны; – сообщения прочитаны; – сообщений нет.

Для просмотра / создания сообщений (чата) нужно щелкнуть на соответствующую пиктограмму и откроется сайдбар (рис. 25), где:

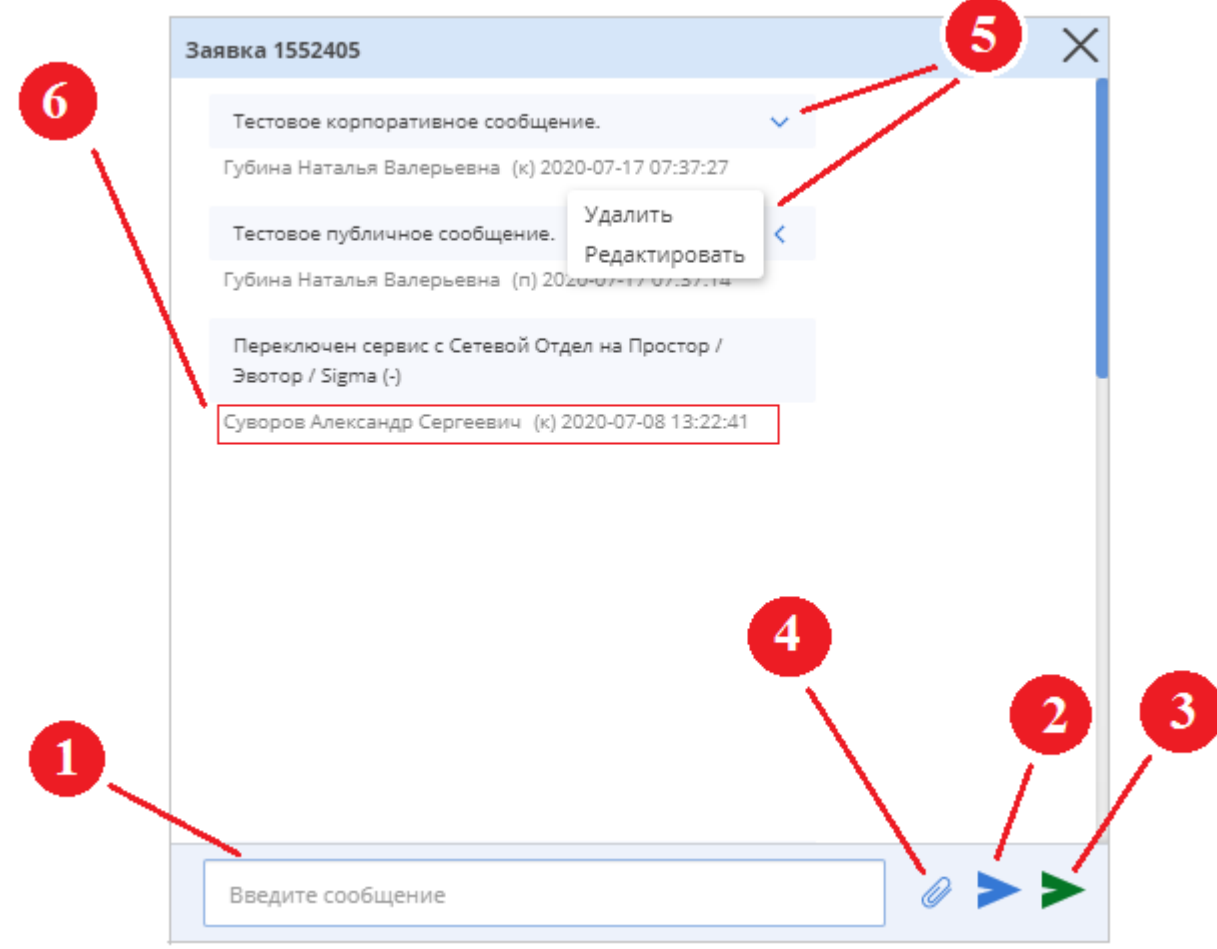

Рис. 25 – Просмотр и отправка быстрых сообщений

**1** – поле ввода текста сообщения;

**2** – кнопка публикации сообщений публичного типа, используемого сотрудниками для обмена информацией с клиентами;

**3** – кнопка публикации сообщений корпоративного типа, используемого сотрудниками для обмена информацией с другими сотрудниками компании (такие сообщения не видят пользователи с ролью «Клиент»);

**4** – кнопка, по нажатию на которую открывается файловый менеджер, где выбирается файл (в формате jpg, png или gif) для прикрепления к сообщению;

**5** – по нажатию на данную пиктограмму происходит вызов контекстного меню опубликованного сообщения, с помощью которого можно редактировать или удалить **только собственное**  сообщение;

**6** – строка с информацией об опубликованном сообщении (ФИО, тип сообщения, дата и время публикации).

### *Согласование / Несостоявшийся звонок по заявке*

**ПРИМЕЧАНИЕ:** Данный функционал доступен для заявок по сервисам: Простор / Эвотор / Sigma, 1С Типовые решения, 1С Проектные решения.

Если в заявке требуется зафиксировать информацию о согласовании каких-либо деталей с клиентом, несостоявшемся звонке клиенту, то нужно использовать колонку списка заявок «Несостоявшийся звонок», содержащую пиктограмму  $\bullet$ , по нажатию на которую открывается модальное окно (рис. 26).

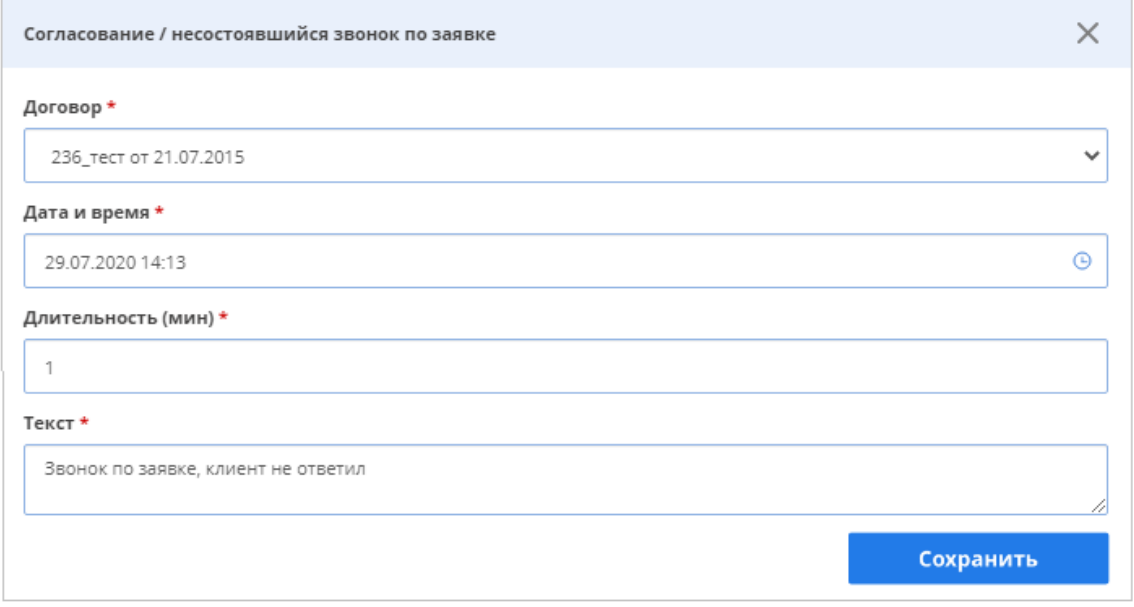

Рис. 26 – Окно «Согласование / несостоявшийся звонок

По заполнению полей нужно нажать на кнопку «Сохранить», и в заявке будут созданы операция и работа с данными, указанными при заполнении формы.

 *Сортировка заявок возрастанию / убыванию значений параметров заявки (числовых, временных)*

Нажатием правой кнопкой мыши на наименования числовых, временных столбцов таблицы списка заявок, которые выделены подчеркиванием, пользователь может произвести сортировку списка заявок по возрастанию / убыванию параметров данных столбцов, после чего рядом с

наименованием поля появится пиктограмма  $\bigcap / \bigvee$ , отображающая тип произведенной сортировки. На рис. 27 приведены примеры:

- **1** временного поля «Дата поступления» без применения сортировки;
- **2** временного поля «Дата поступления» с сортировкой по убыванию;
- **3** временного поля «Дата поступления» с сортировкой по возрастанию.

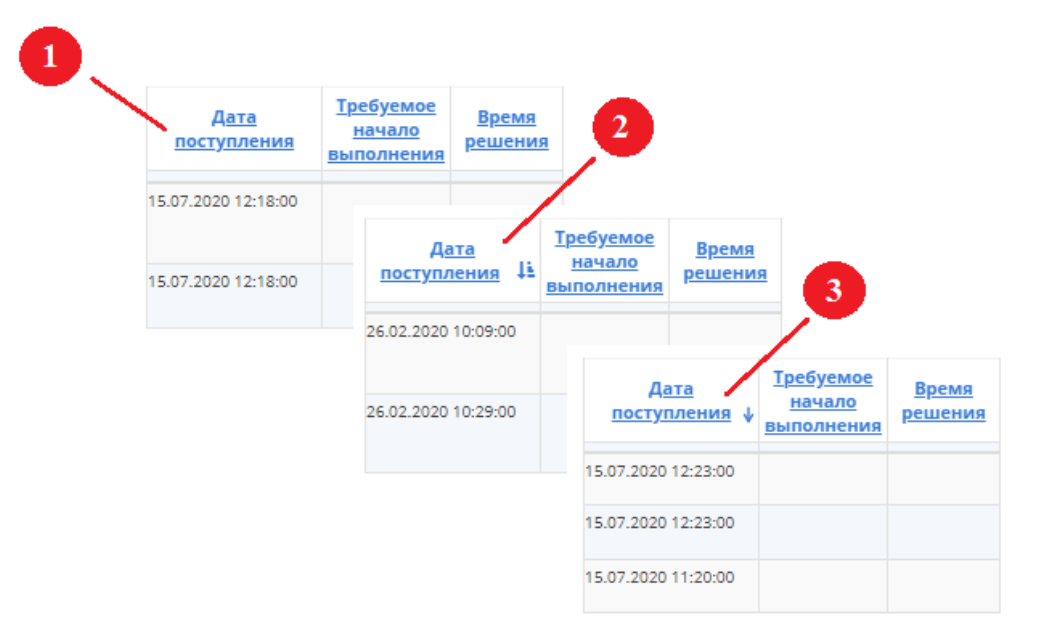

Рис. 27 – Пример сортировки по возрастанию / убыванию временного параметра заявки

### *Просмотр информации об объекте заявки*

Для просмотра информации об объекте предназначена боковая панель (сайдбар), вызов которой происходит по нажатию на наименование объекта заявки в поле «Объект» списка заявок (рис. 28).

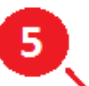

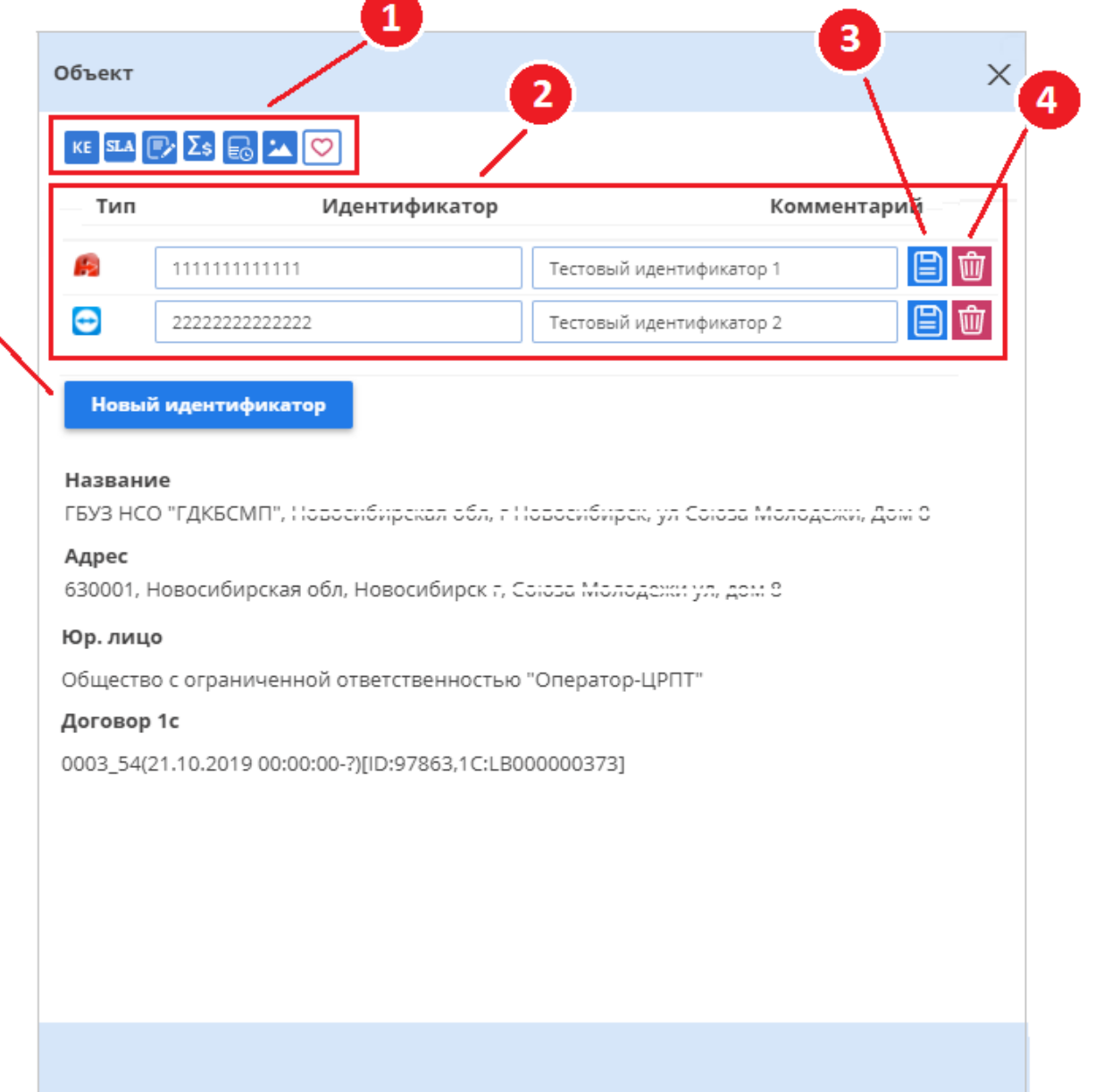

Рис. 28 – Сайдбар с информацией об объекте заявки

**1** – Блок пиктограмм для просмотра дополнительной информации об объекте заявки, по нажатию

на каждую из которых открываются модальные окна (рис. 29) с информацией:

- $KE$ – о конфигурационных единицах объекта;
- **SLA** – о договорных условиях восстановления работоспособности оборудования на объекте;
- $\mathbb{R}$ – о договорах объекта;
- $\Sigma_{\rm S}$ – о расходе абонентских услуг (ограничения);
- об истории заявок объекта (есть возможность отфильтровать заявки объекта за  $\boxed{E}$ определенный период (**1**), по сервису (**2**) и по типу заявки (**3**));

## – о файлах объекта;

 $\circ$ 

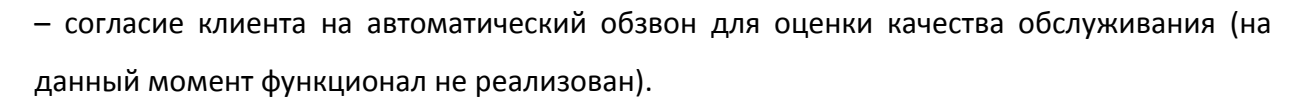

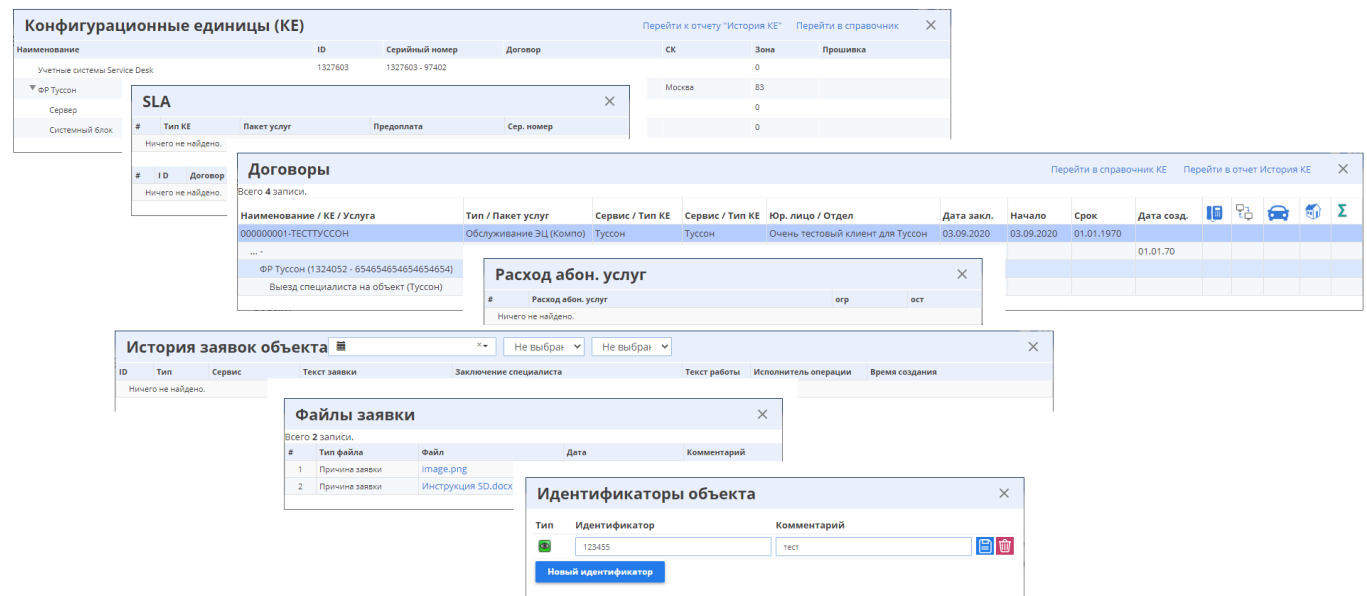

Рис. 29 – Модальные окна с дополнительной информацией об объекте

**2** – Блок с информацией об идентификаторах объекта (если данных об идентификаторах нет, то таблица пустая).

- **3** Сохранение внесенных изменений в информацию об идентификаторе.
- **4** Удаление идентификатора.

**5** –По нажатию на данную кнопку открывается окно для добавления нового идентификатора на объект (рис. 30), сохраняемого в системе по нажатию на кнопку «Сохранить».

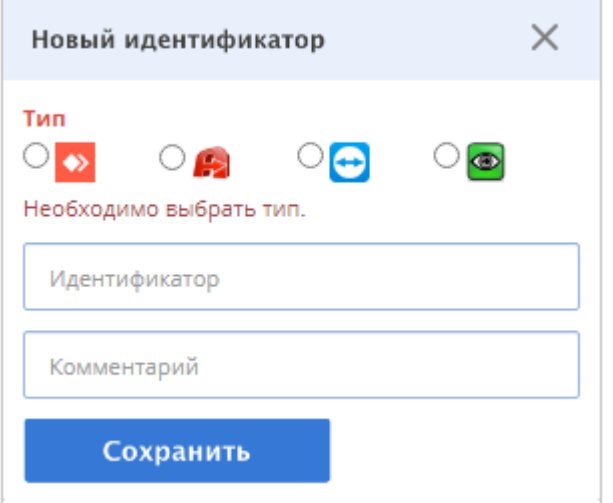

Рис.30– Окно добавления нового идентификатора на объект

# <span id="page-25-0"></span>2 Создание заявки в системе

Создание заявки в системе RuDesk происходит следующими способами:

создание заявки оператором call-центра через АРМ «Call-Центр»;

автоматическое создание заявки по письму клиента;

создание заявки через IVR;

создание заявки в мобильном приложении клиента;

 создание заявки клиентом / сотрудником компании через форму создания заявки в веб-версии RuDesk.

Для создания заявки клиентом / сотрудником компании через форму создания заявки в вебверсии RuDesk необходимо в меню выбрать пункт «Новая заявка». В зависимости от типа заявки страница создания заявки будет содержать определенный набор полей (описание всех возможных полей приведено в таблице 1 приложения 1 настоящей инструкции), по заполнению которых нужно нажать на кнопку «Сохранить» и в системе будет зарегистрирована новая заявка (пример страницы зарегистрированной заявки представлен на рис. 33). Если при создании заявки требуется прикрепить файл, то нужно нажать кнопку «Добавить файл», после чего на страницу создания заявки добавится строка прикрепления файла.

В качестве примера приведены страницы создания внешней и внутренней заявок типа «Запрос клиента» (на рис. 31 и 32 соответственно).

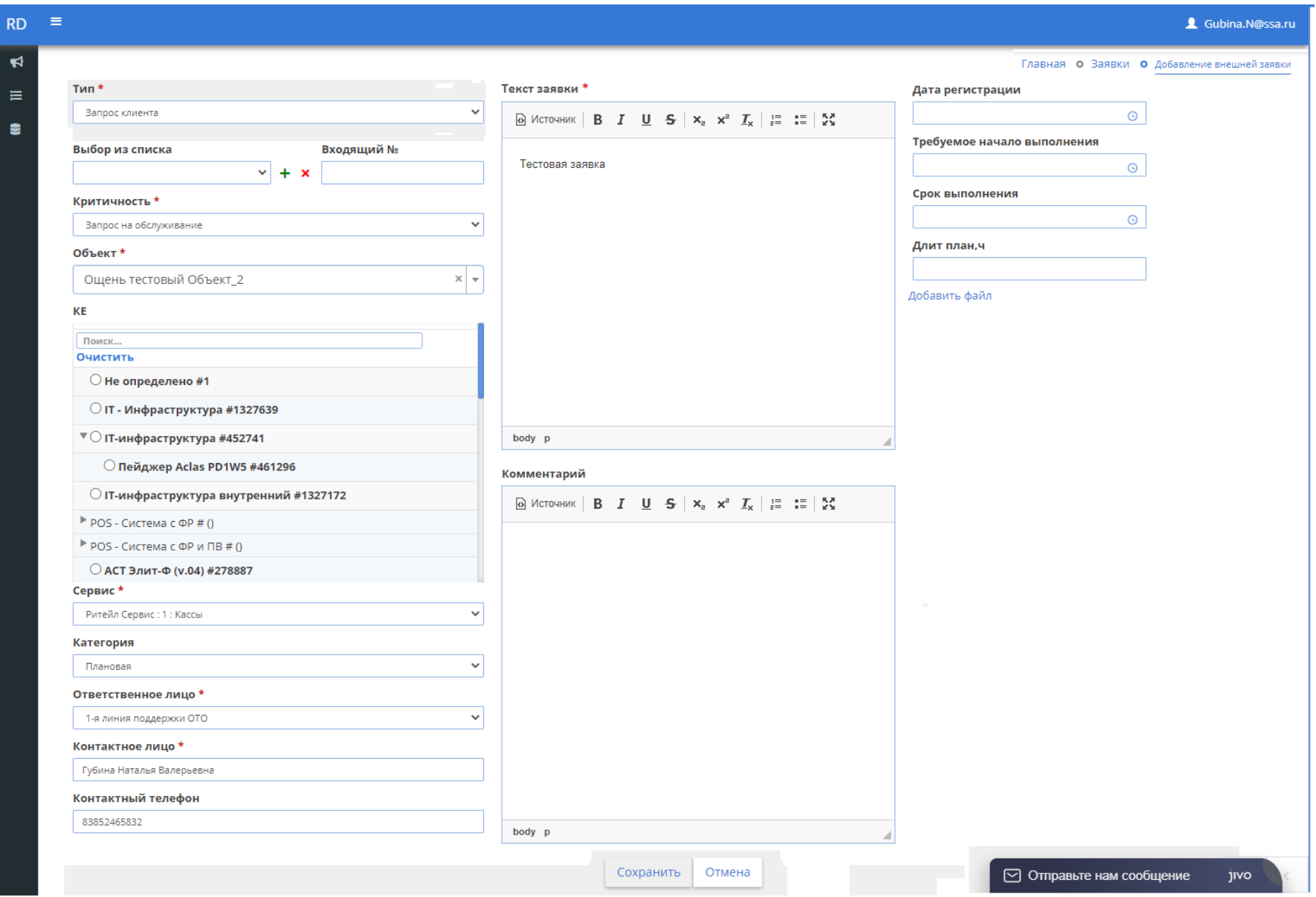

Рис. 31 – Страница создания внешней заявки типа «Запрос клиента»

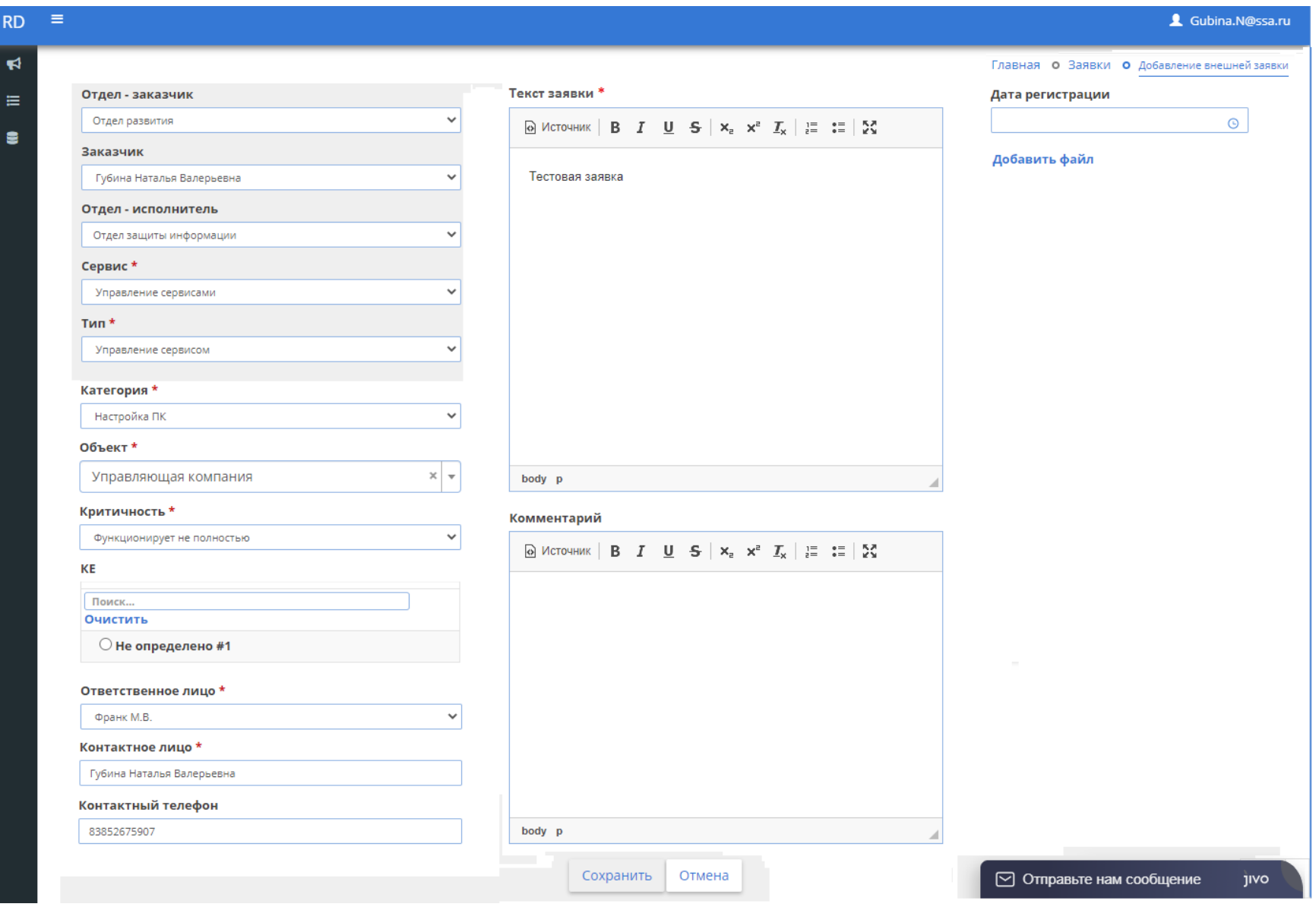

Рис. 32 – Страница создания внутренней заявки типа «Запрос клиента»

Страница заявки

<span id="page-28-0"></span>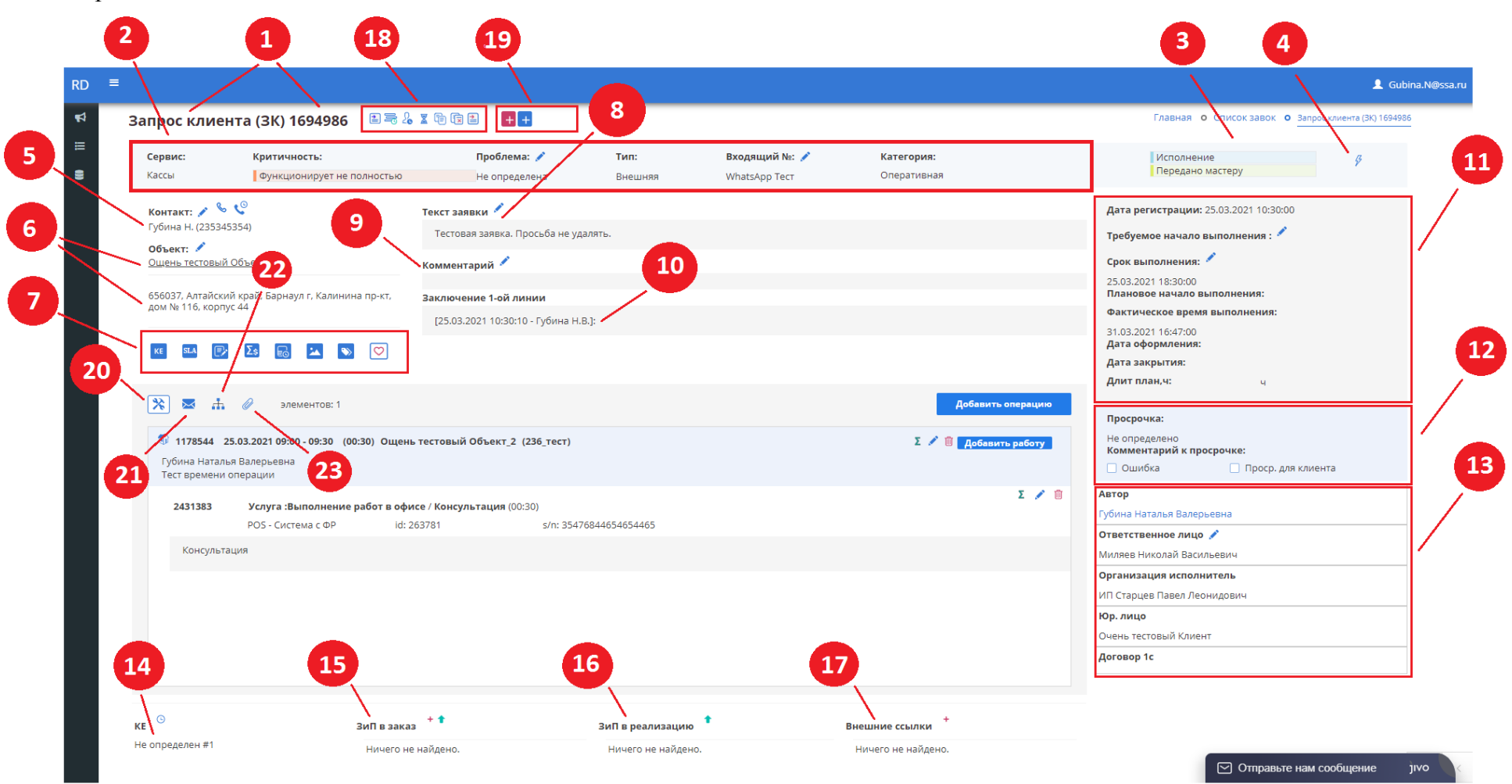

Рис. 33 – Страница тела заявки

**1** – Тип заявки, порядковый номер заявки в системе.

**2** – Блок с информацией о таких параметрах заявки, как:

 сервис заявки (редактируется во всплывающем окне, вызываемом нажатием левой кнопки мыши на поле);

 критичность заявки (редактируется во всплывающем окне, вызываемом нажатием левой кнопки мыши на поле);

 проблема (неисправность редактируется путем выбора из справочника в модальном окне, которое открывается по нажатию левой кнопкой мыши на рядом расположенную пиктограмму );

тип (определяется по типу сервиса обслуживания – внешняя / внутренняя заявка);

 входящий номер заявки (номер входящего обращения, по которому создана заявка в системе, редактируется в модальном окне, вызываемом нажатием левой кнопкой мыши на рядом расположенную пиктограмму );

 категория заявки (определяет начальное состояние заявки, ответственного по заявке после регистрации в системе, редактируется во всплывающем окне, вызываемом нажатием левой кнопки мыши на поле).

**3** – Этап и состояние заявки.

Нажатием левой кнопки мыши по наименованию этапа / состояния открывается всплывающее окно с доступными для переключения этапами и состояниями (рис. 34).

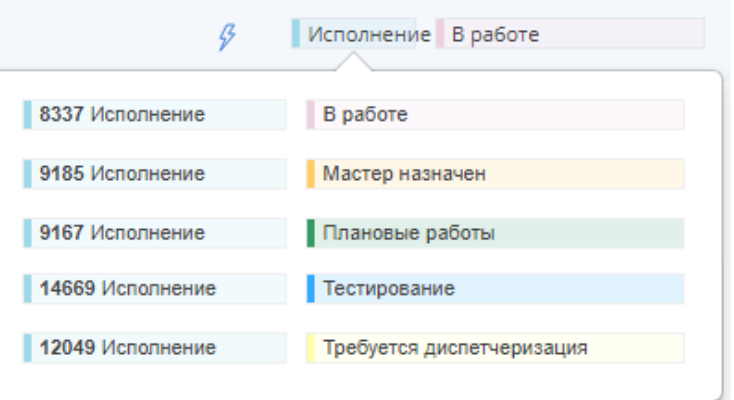

Рис. 34 – Переключение этапа и состояния со страницы заявки

**4** – Быстрая обработка (используется для переключения в состояния заявок, которые подразумевают под собой обязательную регистрацию работ (смотреть [пункт 4 части 3](#page-43-0) настоящей инструкции)).

**5** – Контактное лицо (клиент) и его контактный номер телефона.

– по нажатию на данную пиктограмму открывается окно редактирования контактного лица и телефона;

ዔ – пиктограмма, по нажатию на которую открывается окно (рис. 35), где:

 можно сделать тестовый звонок (**1**) для проверки телефона, с которого будет совершен исходящий звонок (это позволяет исключить возможность инициации вызова с чужого телефона) нажатием на кнопку с номером телефона пользователя (**4**);

 инициировать исходящий звонок с телефона сотрудника на номер клиента, указанный на объекте (**2**), или на иной номер клиента (**3**), при этом звонки осуществляются по 3- 4-5-значным внутренним номерам, по 6-значным городским номерам, по городским и сотовым номерам, которые начинаются с «+7/8».

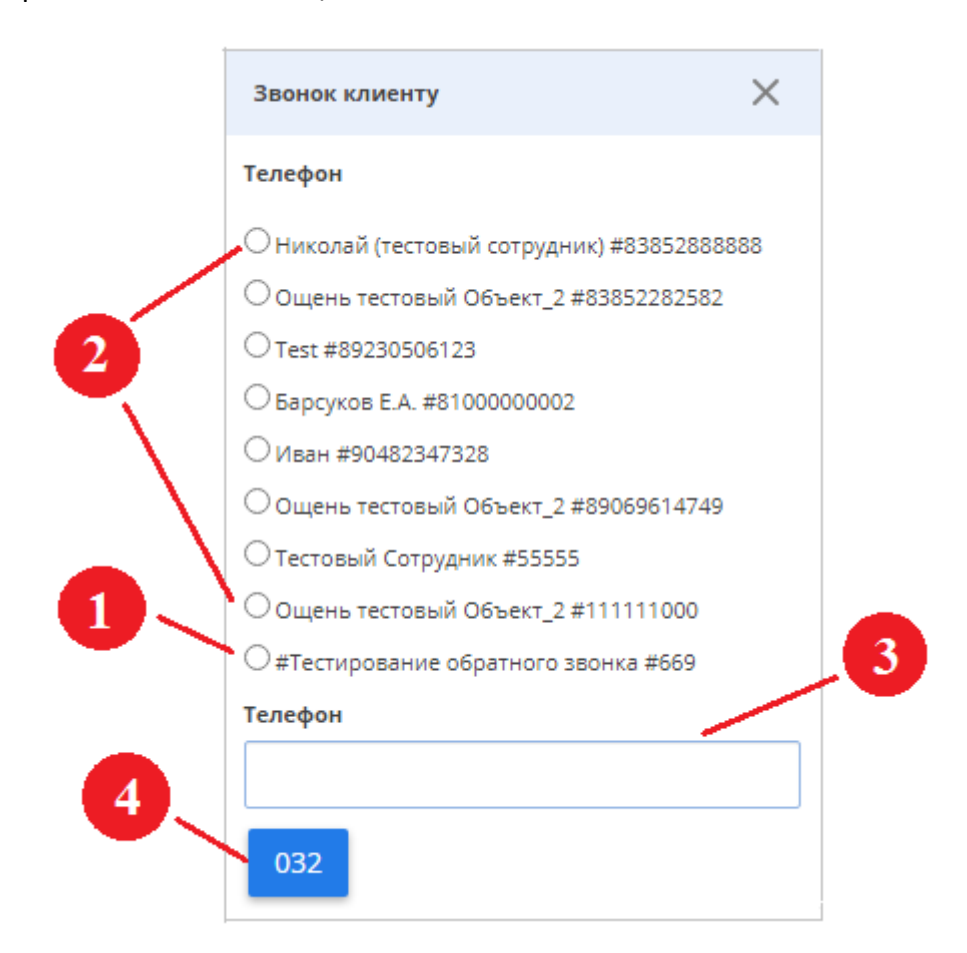

Рис. 35 – Окно для инициализации звонка клиенту из системы

– по нажатию на данную пиктограмму открывается окно истории вызовов с информацией о совершенных через заявку вызовах (на данный момент функционал не реализован).

**6** – Объект заявки (наименование объекта является ссылкой, по нажатию на которую можно перейти в справочник объектов). Нажатием на пиктограмму открывается окно редактирования объекта (если в заявке есть хотя бы одна операция, редактирование объекта запрещено).

**7** – Блок пиктограмм для просмотра дополнительной информации об объекте заявки, по нажатию на каждую из которых открываются модальные окна (рис. 29) с информацией:

- KE<sup>1</sup> – о конфигурационных единицах объекта;
- **SLA** – о договорных условиях восстановления работоспособности оборудования на объекте;
- $\mathbb{R}$ – о договорах объекта;
- $\overline{\Sigma}$ s – о расходе абонентских услуг (ограничения);
- об истории заявок объекта (есть возможность отфильтровать заявки объекта за 18 определенный период (**1**), по сервису (**2**) и по типу заявки (**3**));
- ÞЛ. – о файлах объекта;
- согласие клиента на автоматический обзвон для оценки качества обслуживания (на  $\infty$ данный момент функционал не реализован).
- **8** Текст заявки (текст обращения клиента).
- **9** Комментарий исполнителя.
- **10** Заключение 1-ой линии.
- **11** Блок временных характеристик заявки:
	- Дата регистрации дата и время регистрации заявки в системе;

 Требуемое начало выполнения – поле используется, если работы на объекте клиента необходимо начать к определенным дате и времени, заполняется диспетчером / сотрудником компании при создании заявки через страницу создания заявок.

 Срок выполнения – крайнее время выполнения заявки до наступления просрочки договорных условий восстановления работоспособности оборудования на объекте.

Для редактирования полей «Требуемое начало выполнения» и «Срок выполнения» нужно

нажать на расположенную рядом с ним пиктограмму , после чего откроется окно (рис. 36), где при изменении даты и времени нужно обязательно указать причину, в противном случае внесенные изменения не будут сохранены системой.

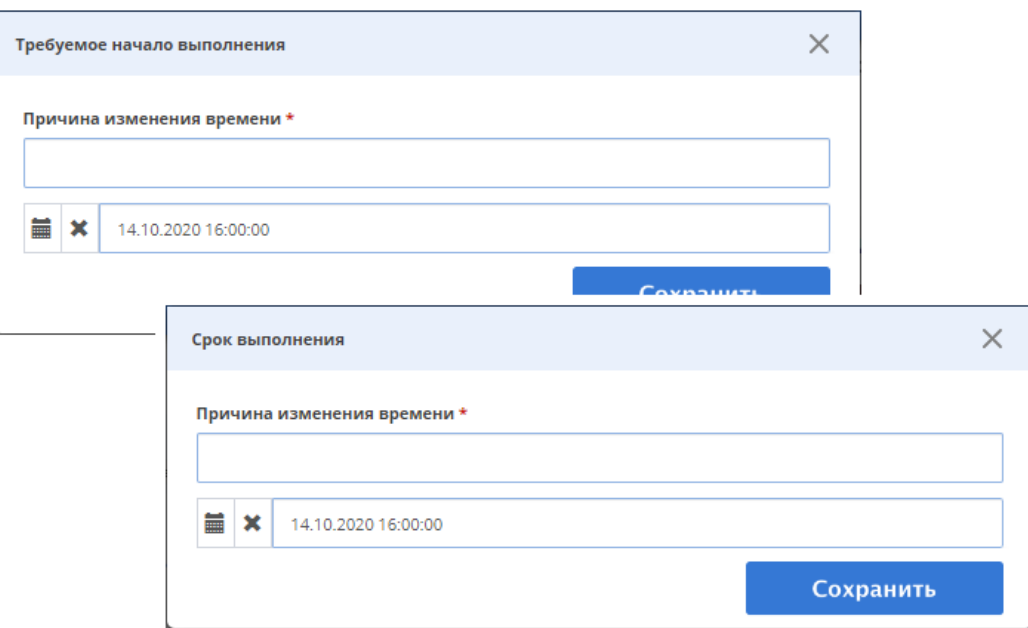

Рис. 36 – Окна редактирования полей «Требуемое начало выполнения» и «Срок выполнения»

 Плановое начало выполнения – время, на которое назначено начало выполнения заявки.

 Фактическое время выполнения (время решения) – дата и время окончания последней операции в заявке.

 Дата оформления (дата выполнения заявки) – поле заполняется автоматически, если в переходе есть атрибут «Дата выполнения».

Дата закрытия – дата и время закрытия заявки в системе.

 Длит. план., ч – плановая длительность работы над заявкой сервисных отделов (в часах).

**12** – Блок с информацией о просрочке SLA заявки:

просрочка (выбирается из справочника причин просрочки SLA заявки);

 комментарий к просрочке (заполняется ответственным по заявке, либо руководителем ответственного по заявке сотрудника в случае просрочки SLA);

 чекбокс «Просрочено для клиента» (заполняется по умолчанию во всех создаваемых заявках, в случае попадания заявки в отчет о просрочке SLA – либо снимается, если факт просрочки не подтвердился, либо оставляется, если заявка была просрочена);

чекбокс «Ошибка» (заполняется по умолчанию во всех создаваемых заявках).

**13** – Блок с организационной информацией:

 автор заявки (пользователь, который создал заявку в системе, если заявка создана автоматически, то автором является Робот-SD);

33

ответственное лицо (ответственный по заявке сотрудник, редактируется в модальном

окне, вызываемом по нажатию на рядом расположенную пиктограмму );

организация-исполнитель;

 юридическое лицо (контрагент постановки на учет, указывается в спецификации к договору обслуживания);

договор 1С (номер договор, дата заключения и начала действия).

**14** – Конфигурационная единица (КЕ), в отношении которой создана заявка в системе. По нажатию

на пиктограмму  $\Theta$  открывается модальное окно (рис. 37), где можно посмотреть историю перемещения этой КЕ.

|   |                  | История перемещения ке |                                           |                                                      |                                                                        | ×               |
|---|------------------|------------------------|-------------------------------------------|------------------------------------------------------|------------------------------------------------------------------------|-----------------|
| # | ID               | Тип                    | Время                                     | Перемещено из                                        | Перемещено в                                                           | Оператор        |
|   | 6436024 Объект   |                        | 25.06.2020<br>13:57:43                    | ЛБ: Склад неактивированных РВ                        | ЛБ: Склад неактивированных РВ для автоактивации 1                      | Kapaces<br>M.C. |
|   | 2 6436289 Объект |                        | 25.06.2020<br>14:09:33                    | ЛБ: Склад неактивированных РВ для<br>автоактивации 1 | ЛБ: Склад активированных РВ                                            | PO60T SD-<br>ль |
|   | 3 6436292 Объект |                        | 25.06.2020<br>14:09:35                    | ЛБ: Склад активированных РВ                          | ООО "ЦАД 74", обл Челябинская, г Троицк, ул им Сони<br>Кривой, Дом 34А | Po6ot SD-<br>ль |
|   |                  |                        | 4 6436293 Комплект 25.06.2020<br>14:09:35 |                                                      | Договорные КЕ/АТОЛ/Регистратор выбытия - 1090518<br>(0000199925649417) | PO60T SD-<br>ль |

Рис. 37 – История перемещения КЕ

**15, 16** – Поля выбора ЗИП, которые необходимо выгрузить в заказ / реализацию в 1С.

ŧ – По нажатию на данную пиктограмму открывается окно справочника выбора ЗиП (рис. 38).

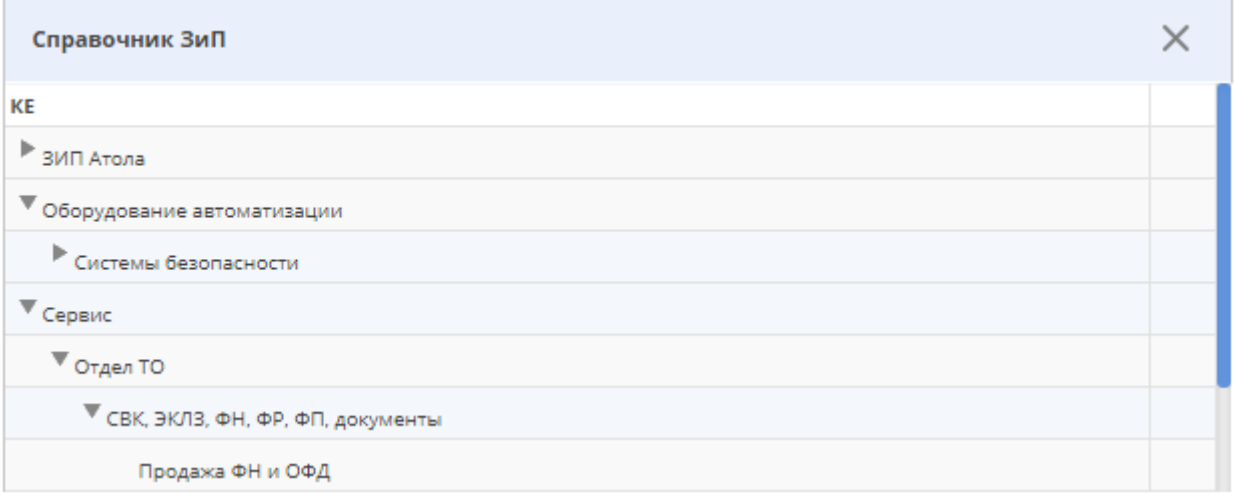

Рис. 38 – Окно справочника ЗиП

÷ – Нажатием на эту пиктограмму открывается окно (рис. 39), где можно добавить новый ЗиП, которого нет в справочнике.

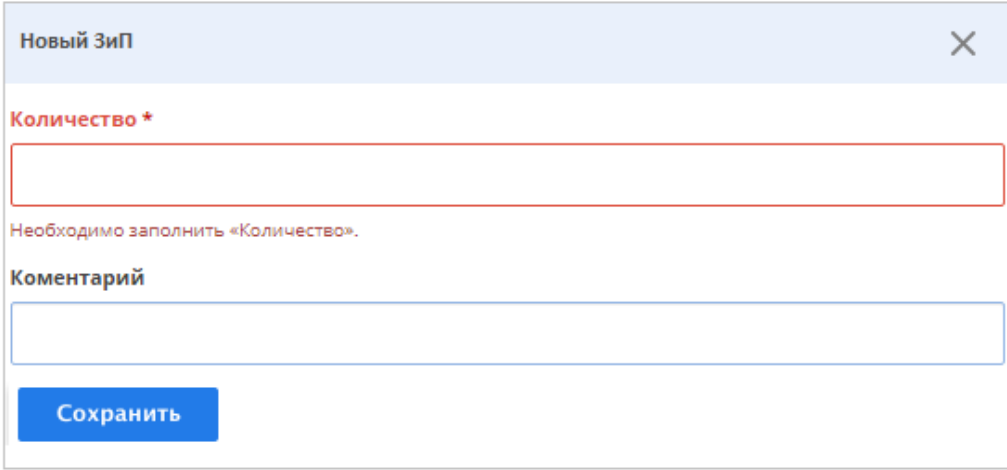

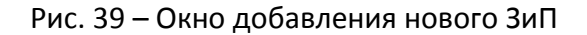

- Редактирование позиции ЗиП.
- <u>पणि</u> – Удаление позиции ЗиП.
- **17** Внешние ссылки.

– По нажатию на эту пиктограмму (расположена рядом с полем) открывается окно  $\ddot{}$ добавления новой ссылки (рис. 40).

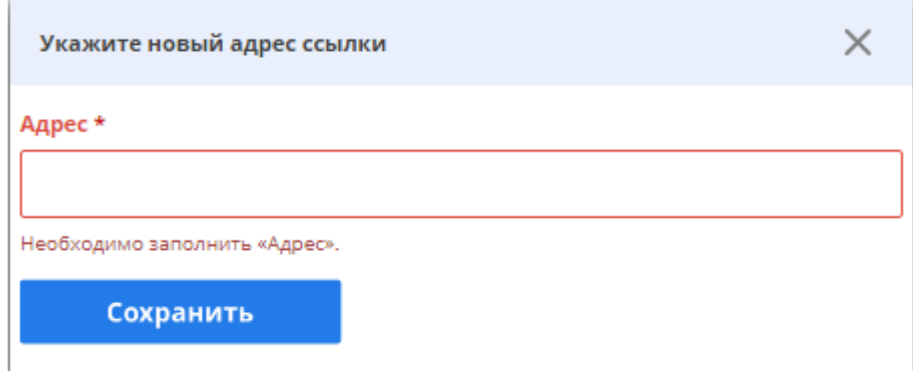

Рис. 40 – Окно добавления новой ссылки в заявку

画 – Удаление ссылки.

**18** – Блок пиктограмм со следующими функциональными возможностями:

- открытие страницы заявки в старом интерфейсе системе; 雪
- 帚 – вызов модального окна с историей переключения этапов и состояний заявки в системе (рис. 41);

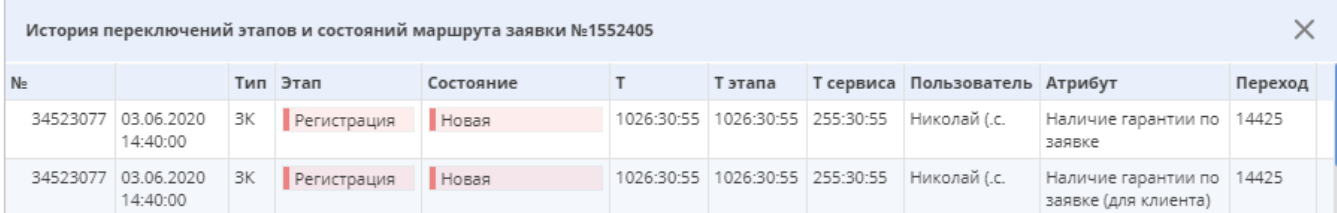

## Рис. 41 – Окно просмотра лога переключений заявки в системе

### – вызов модального окна с историей переключения ответственных по заявке (рис. 42);

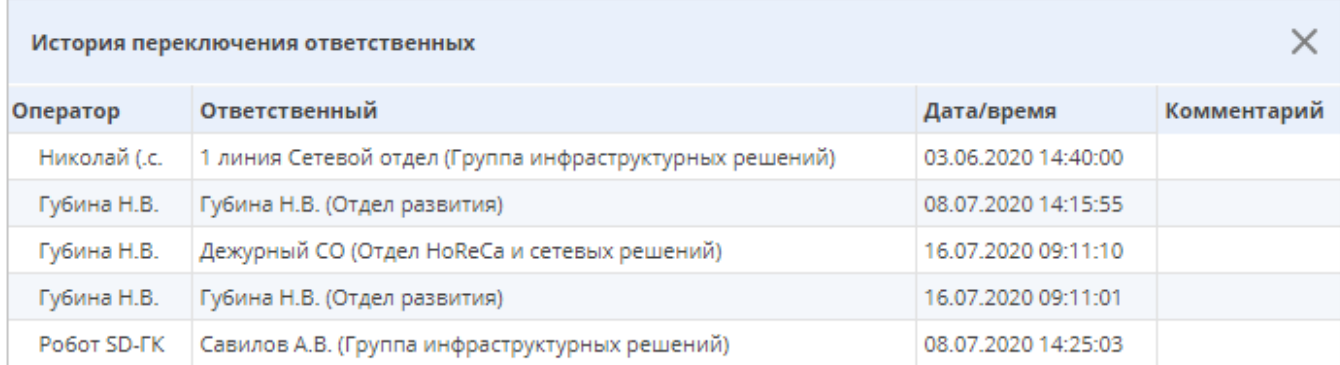

### Рис. 42 – Окно просмотра истории ответственных по заявке

# – вызов модального окна с историей переключения сервисов заявки (рис. 43);

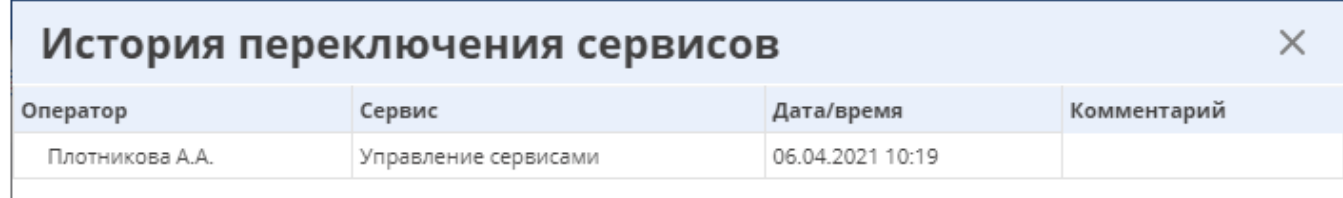

### Рис. 43 – Окно просмотра истории ответственных по заявке

G – создание новой заявки копированием текущей заявки (на данный момент функционал не реализован);

– закрытие заявки как повторной для другой заявки в системе (на данный момент ট্রি функционал не реализован);

– печатная форма заявки (на данный момент функционал не реализован).

## **19** – Блок пиктограмм, используемых для:

 $\Omega_{\bullet}$ 

匽

া

– создания подзаявки по внешнему сервису (по одному из договоров клиента);

– создания подзаявки по внутреннему сервису (например, заявка в Сервисный центр на  $\pm$ ремонт неисправного оборудования, которое забрали на объекте).

# <span id="page-36-0"></span>*3.1 Операции и работы*

**20** – Блок «Операции и работы заявки» содержит информацию об операциях и работах, зарегистрированных исполнителем (рис. 44).

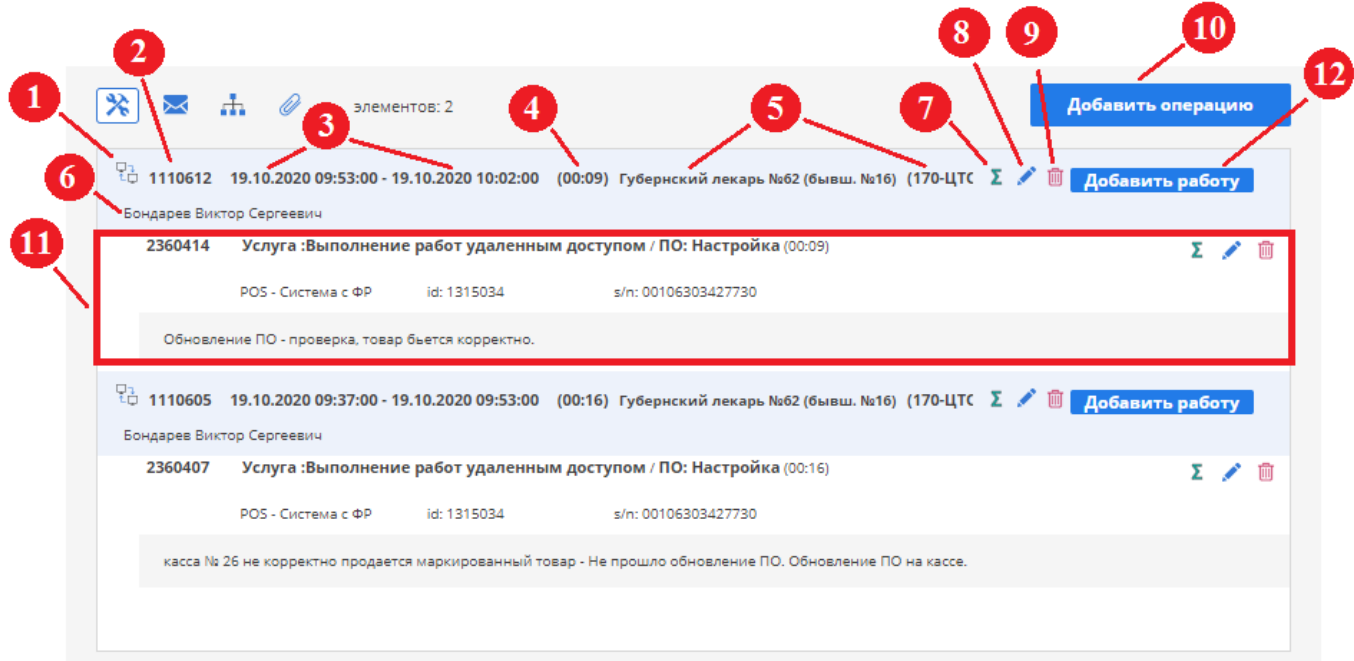

Рис. 44 – Блок «Операции и работы»

Блок «Операции и работы» содержит следующие элементы:

1 – Тип операции.

2 – Номер операции.

- 3 Дата и время начала и окончания выполнения работ по операции в заявке.
- 4 Длительность операции (рассчитывается автоматически как разница между окончанием и

началом выполнения работ по операции).

- 5 Объект и договор.
- 6 Исполнитель работы и комментарий к операции.

7 – По нажатию на данную пиктограмму открывается окно просмотра информации о затратах (статей затрат и суммы) по операции (рис. 45).

| Затараты по операции      |              |
|---------------------------|--------------|
| Показаны записи 1-1 из 1. |              |
| Тип                       | Сумма затрат |
| Командировочные           | 500          |
|                           |              |

Рис. 45 – Окно просмотра информации о затратах

8 – Кнопка, по нажатию на которую открывается окно редактирования операции (пользователь может редактировать только добавленные им операции).

9 – Кнопка удаления операции из заявки (при попытке удалить операцию система потребует подтверждения действия пользователем).

10 – Кнопка «Добавить операцию», по нажатию на которую открывается окно (рис. 46), где нужно заполнить следующие поля:

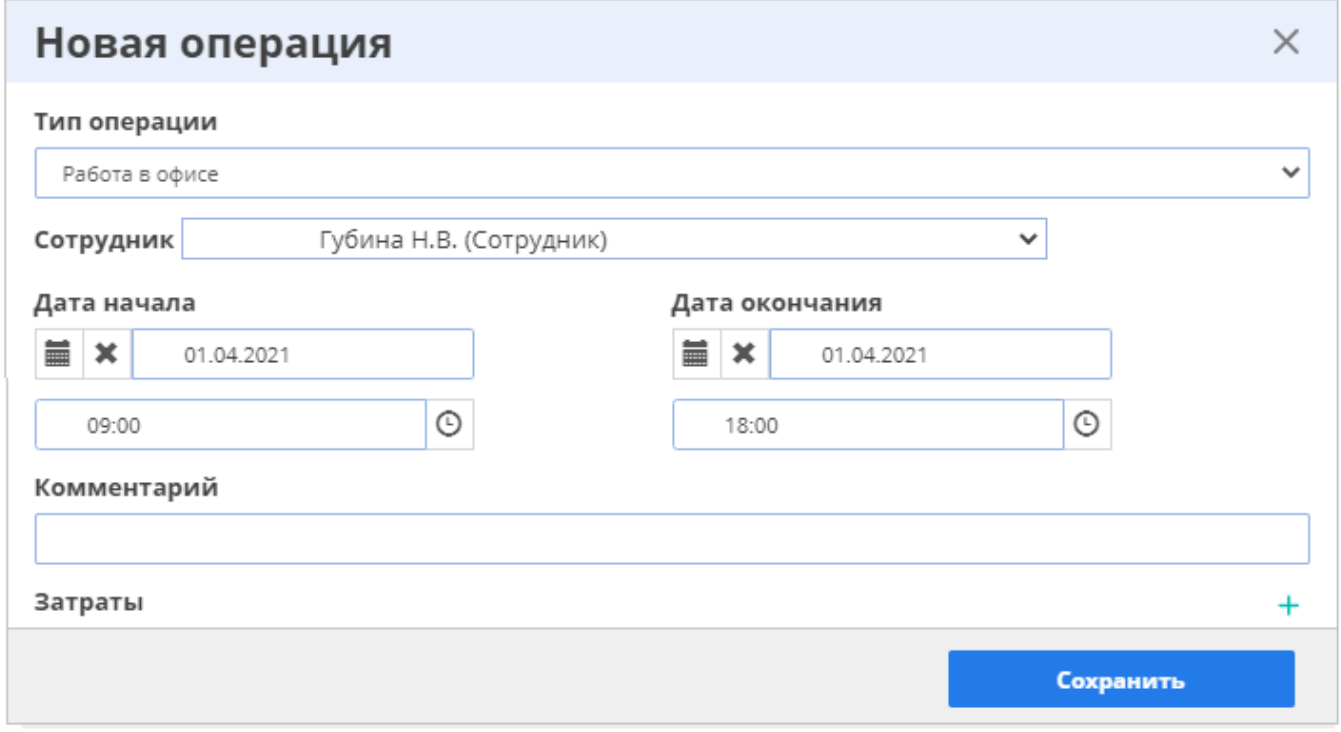

Рис. 46 – Окно добавления новой операции в заявку

 Тип операции – поле, в котором можно выбрать, каким образом выполнялась работа: Выезд, Работа в офисе, Телефонный звонок, Удаленный доступ (по умолчанию поле заполняется типом «Работа в офисе»). Типы операции доступны для выбора в зависимости от настроек договора.

 Сотрудник, выполнявший работу (по умолчанию подставляется текущий ответственный по заявке).

 Дата и время начала и окончания операции (дата и время, когда сотрудник начал работы по заявке / когда закончил работы по заявке).

Комментарий – поле для комментария исполнителя заявки.

Затраты (при их наличии) – по нажатию на пиктограмму  $+$  появляется строка затрат, где пользователю необходимо выбрать тип статьи затрат по операции и ввести их сумму.

По заполнению полей нужно нажать на кнопку «Сохранить», и в заявку будет зарегистрирована операция.

11 – Область работы, которая отражает: номер работы, наименование оказываемой клиенту услуги, тип произведенной исполнителем работы при выполнении заявки, длительность работы, наименование конфигурационной единицы (в отношении которой проводилась работа), ее идентификационный номер в системе и серийный номер, текст работы.

Σ – Вызов окна просмотра информации о затратах по работе.

◢ – Вызов окна редактирования работы происходит по нажатию на данную пиктограмму, расположенную в области работы, которую нужно изменить.

– АУдаление работы из операции (система потребует подтверждения действия 而 пользователем).

12 – Кнопка добавления работы в операцию (если операция остается без работы – заявка не закрывается и операция автоматически удаляется до конца следующего дня), по нажатию на которую открывается окно «Новая работа» (рис. 47), где нужно заполнить следующие поля:

 Сервис – информативное поле, по умолчанию заполняемое текущим сервисом заявки.

 КЕ – поле для выбора конфигурационной единицы, в отношении которой производилась работа. Если внутри конфигурационной единицы верхнего уровня находятся другие КЕ, работы можно зарегистрировать как на КЕ верхнего уровня (например, POS-Система с ФР), так и на КЕ нижнего уровня (например, Фискальный накопитель).

 Услуга – предоставляемая клиенту услуга (оказываемые клиенту услуги прописываются в пакете услуг в 1С, который может быть разным для каждой КЕ на договоре).

 Тип работы – работа, производимая мастером на объекте в рамках оказываемой клиенту услуги (работы могут разниться в зависимости от типа конфигурационной единицы, в зависимости от услуг).

По заполнению полей нужно нажать на кнопку «Сохранить», и в операцию будет добавлена работа.

39

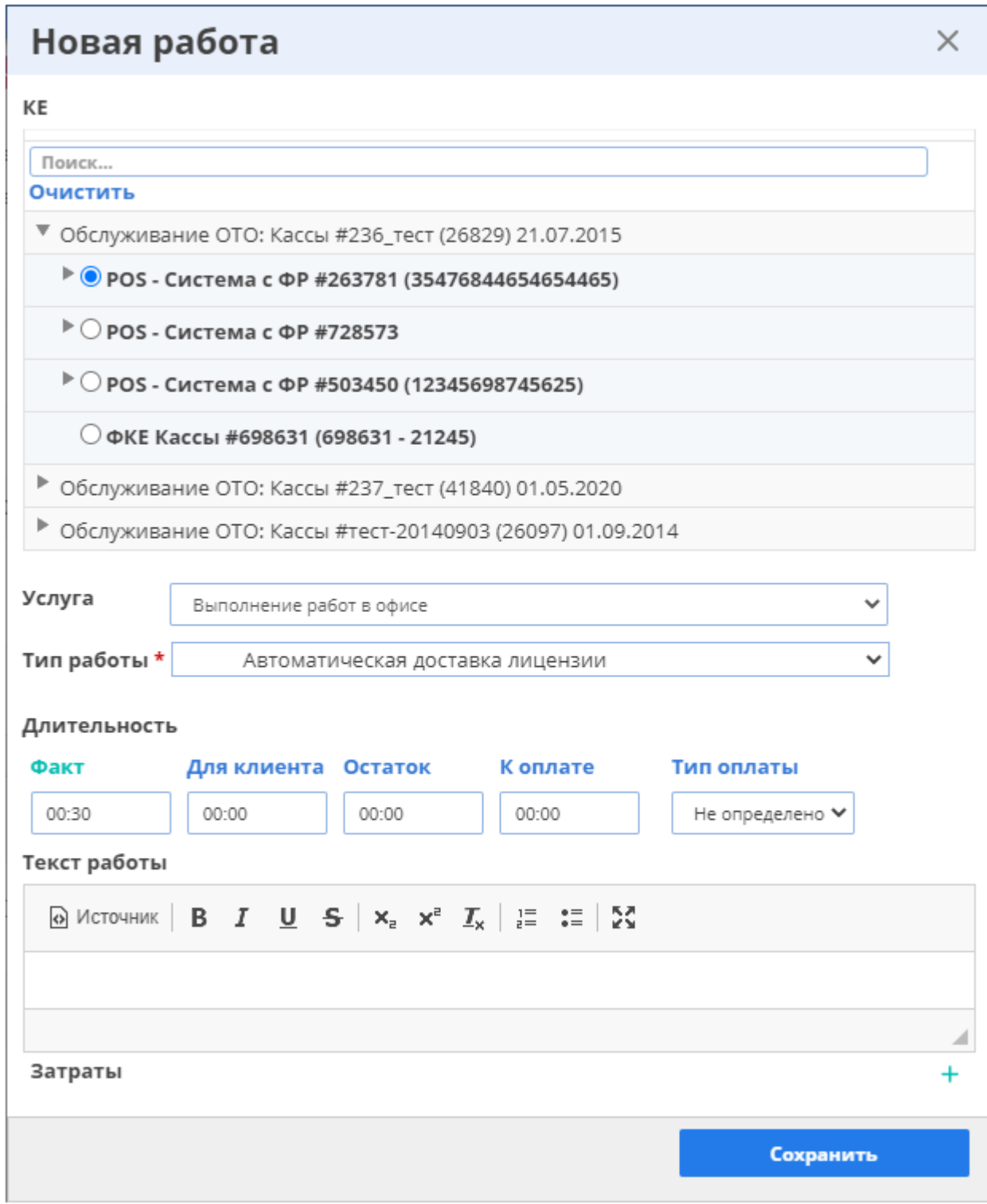

# Рис. 47 – Окно добавления новой работы в операцию

 Фактическая длительность – фактическое время, затраченное мастером на выполнение работ на объекте, рассчитываемое как разница между окончанием и началом операции.

 Длительность для клиента – длительность работы мастера, которая должна выставиться клиенту (по умолчанию копируется из фактической длительности, может редактироваться).

 Тип оплаты – способ выставления длительности работ клиенту (по договору, платно, бесплатно в рамках абонентской платы).

 Текст работы – текстовое поле для занесения исполнителем развернутой информации о работах исполнителя по заявке (по умолчанию заполняется типом работы).

Затраты (при их наличии) – по нажатию на пиктограмму  $+$  появляется строка затрат, где пользователю необходимо выбрать тип статьи затрат по работе и ввести их сумму.

<span id="page-40-0"></span>*3.2 Чат заявки (быстрые сообщения)*

**21** – Блок «Чат заявки» (быстрые сообщения)

В данном блоке (рис. 48) отображаются сообщения по заявке, которые пишут сотрудники / клиенты с доступом в систему, атрибуты из переходов, в которых есть условие «Публиковать атрибуты в быстрые сообщения».

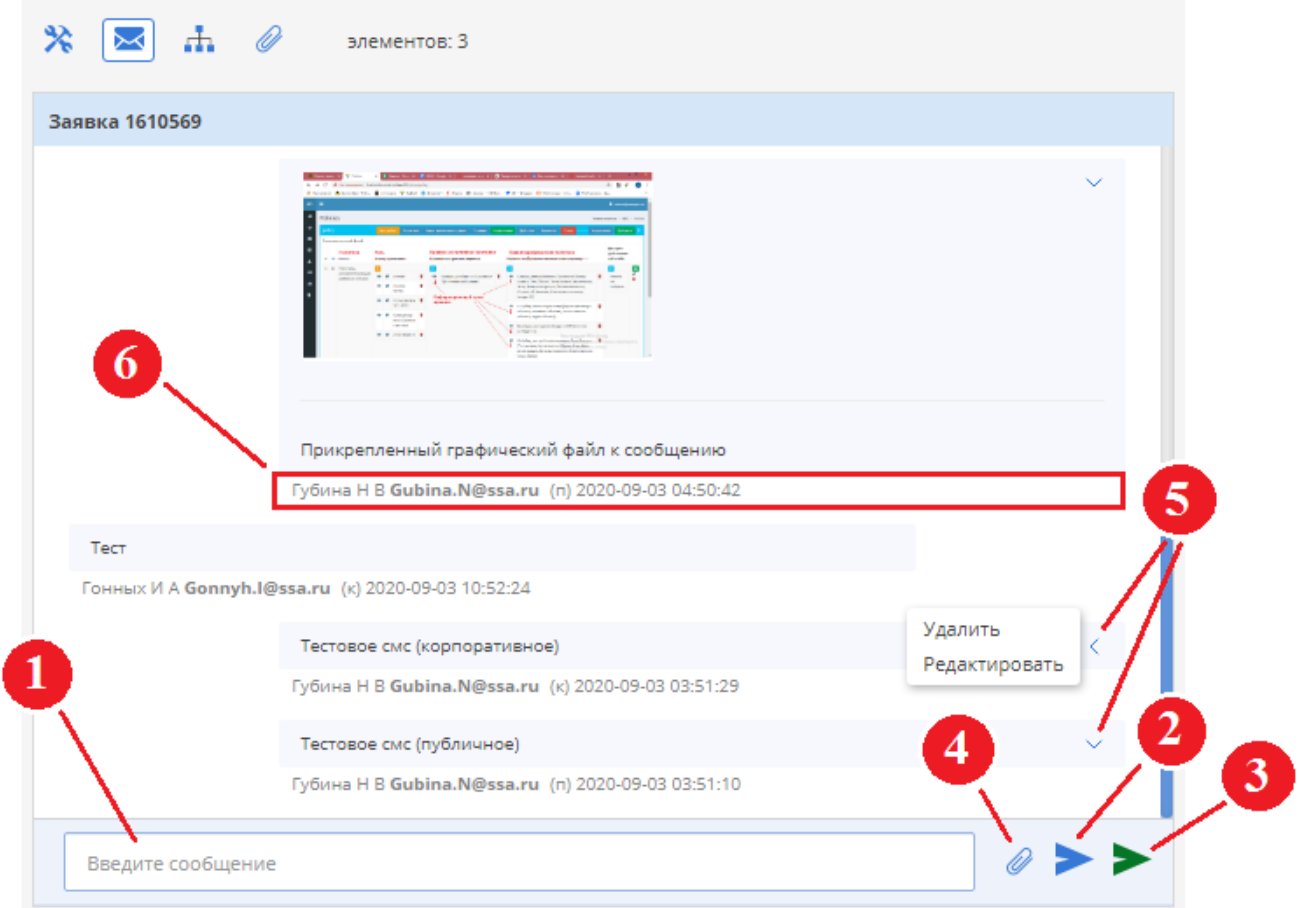

Рис. 48 – Блок «Чат заявки»

Данный блок содержит:

1 – поле ввода текста сообщения;

2 – кнопка публикации сообщений публичного типа, используемого сотрудниками для обмена информацией с клиентами;

3 – кнопка публикации сообщений корпоративного типа, используемого сотрудниками для обмена информацией с другими сотрудниками компании (такие сообщения не видят пользователи с ролью «Клиент»);

4 – кнопка, по нажатию на которую открывается файловый менеджер, где выбирается графический файл (в форматах \*.jpeg, \*.png, \*.gif) для прикрепления к сообщению;

5 – по нажатию на данную пиктограмму происходит вызов контекстного меню опубликованного сообщения, с помощью которого можно редактировать или удалить **только собственное** сообщение;

6 – строка с информацией об опубликованном сообщении (ФИО, E-mail, тип сообщения, дата и время публикации).

# <span id="page-41-0"></span>*3.3 Дерево заявок*

### **22** – Блок «Дерево заявки»

В случае, если требуется работа другого отдела, создается подзаявка с другим сервисом, таким образом, помимо головной заявки, появляется подзаявка. Для просмотра такой иерархии предназначен данный блок (рис. 49), где пользователь также может посмотреть основную информацию (тип заявки, текст заявки, объект, сервис, этап и состояние) о всех связанных заявках с заявкой, на странице которой он находится.

| Тип заявки                             | Текст заявки             | Объект                  | Сервис    | Этап:Состояние       |
|----------------------------------------|--------------------------|-------------------------|-----------|----------------------|
| N <sub>2</sub> 1683206                 | <b>TECTOBAR</b>          | Ощень тестовый объект 3 | <b>PB</b> | Закрыта              |
| Запрос клиента<br>$0 - - - - - -$      |                          |                         |           | Выполнена            |
| N <sub>2</sub> 1683254                 | <b>TECTOBAR</b>          | Ощень тестовый объект 3 | PB        | Закрыта              |
| Наряд на работу<br>$-6 - - - -$        |                          |                         |           | Выполнена            |
| 1683255                                | <b>TECTOBAR</b>          | Ощень тестовый объект 3 | <b>PB</b> | <u>Исполнение</u>    |
| <b>Ремонт</b><br>$- \bullet - - - - -$ |                          |                         |           | Ожидание диагностики |
| N <sub>2</sub> 1683230                 | Инцидентная активация PB | Ощень тестовый объект 3 | PB        | Исполнение           |
| Наряд на работу<br>$-$ o $ -$          |                          |                         |           | Выполнена            |
|                                        |                          |                         |           |                      |
|                                        |                          |                         |           |                      |

Рис. 49 – Блок «Дерево заявок»

## <span id="page-42-0"></span>*3.4 Файлы заявки*

### **23** – Блок «Файлы заявки»

Данная вкладка (рис.50) содержит информацию о прикрепленных к заявке файлах: дату и время их загрузки, тип вложения, наименование и комментарий. Прикрепляемые к заявке файлы должны соответствовать требованиям:

- размер не должен превышать 60 Мб;
- формат: \*.bmp, \*.png, \*.jpeg, \*.jpg, \*.gif, \*.txt, \*.doc, \*.docx, \*.xls, \*.xlsx, \*.pdf, \*.vsd;
- общее количество файлов, прикрепляемых к одной заявке, не более 15.

Для добавления нового файла в заявку нужно нажать на кнопку «Добавить файл» (**1**), далее откроется диалоговое окно, где нужно выбрать загружаемый файл в диспетчере файлов, вызываемом по нажатию на кнопку «Выберите файл» (**2**), затем указать тип файла, при необходимости написать комментарий и нажать кнопку «Загрузить» (**3**). К одной заявке можно прикрепить не более 15 файлов.

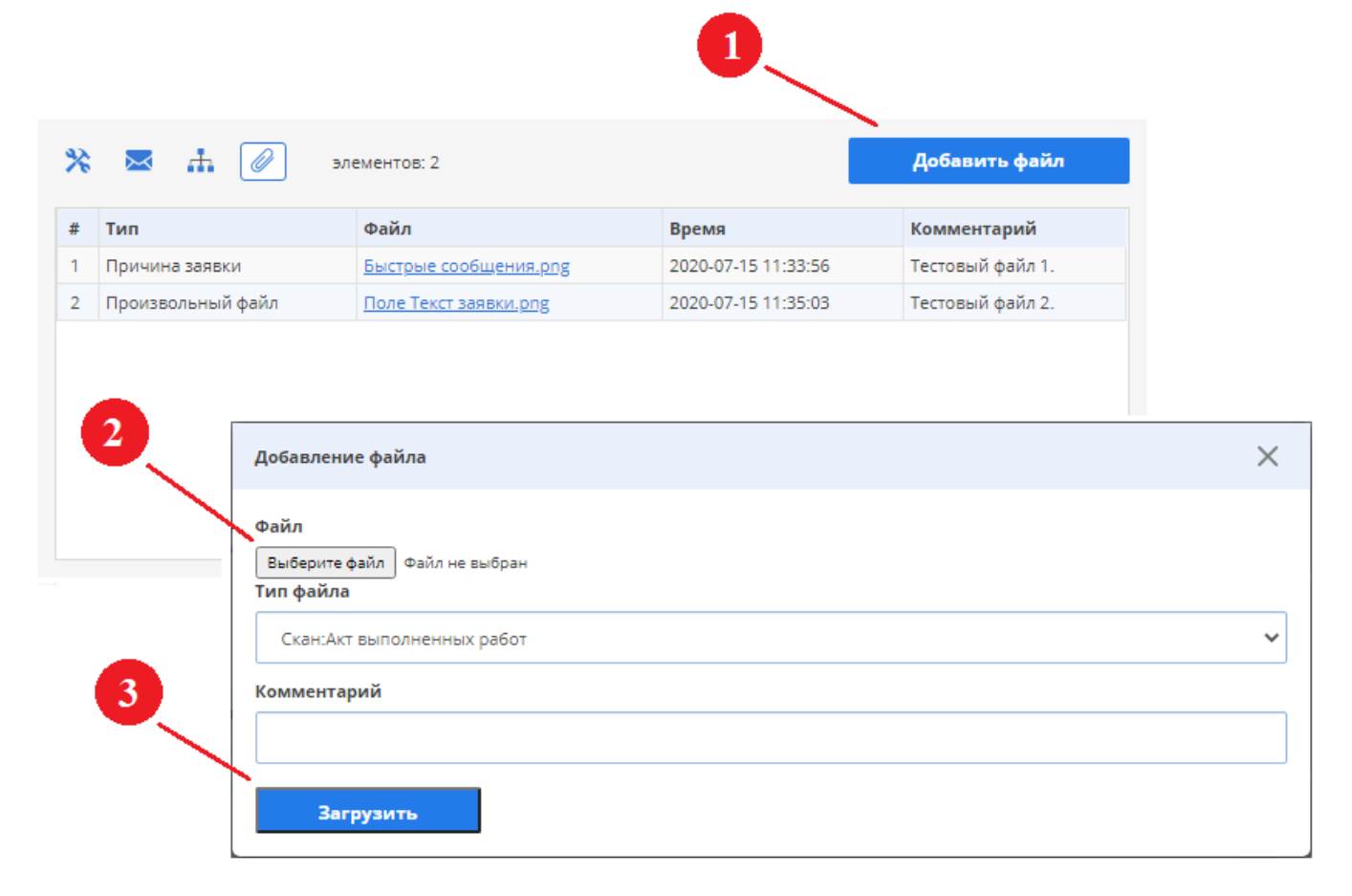

Рис. 50 – Вкладка «Вложения»

Для просмотра файла нужно нажать на его наименование, после чего в новой вкладке браузера откроется его содержимое.

# <span id="page-43-0"></span>4 Быстрая обработка заявки

Быстрая обработка заявки используется для переключения заявок в состояния, которые подразумевают под собой обязательную регистрацию работ (например, переключение заявки в диспетчеризацию или на другой сервис), либо для более оперативного и удобного оформления заявки при переключении в состояние «Выполнена».

Возможные переходы с быстрой обработкой заявки отображаются при нажатии пиктограммы B (**1**), расположенной как на странице тела заявки, так и в отдельной колонке списка заявок (рис. 51).

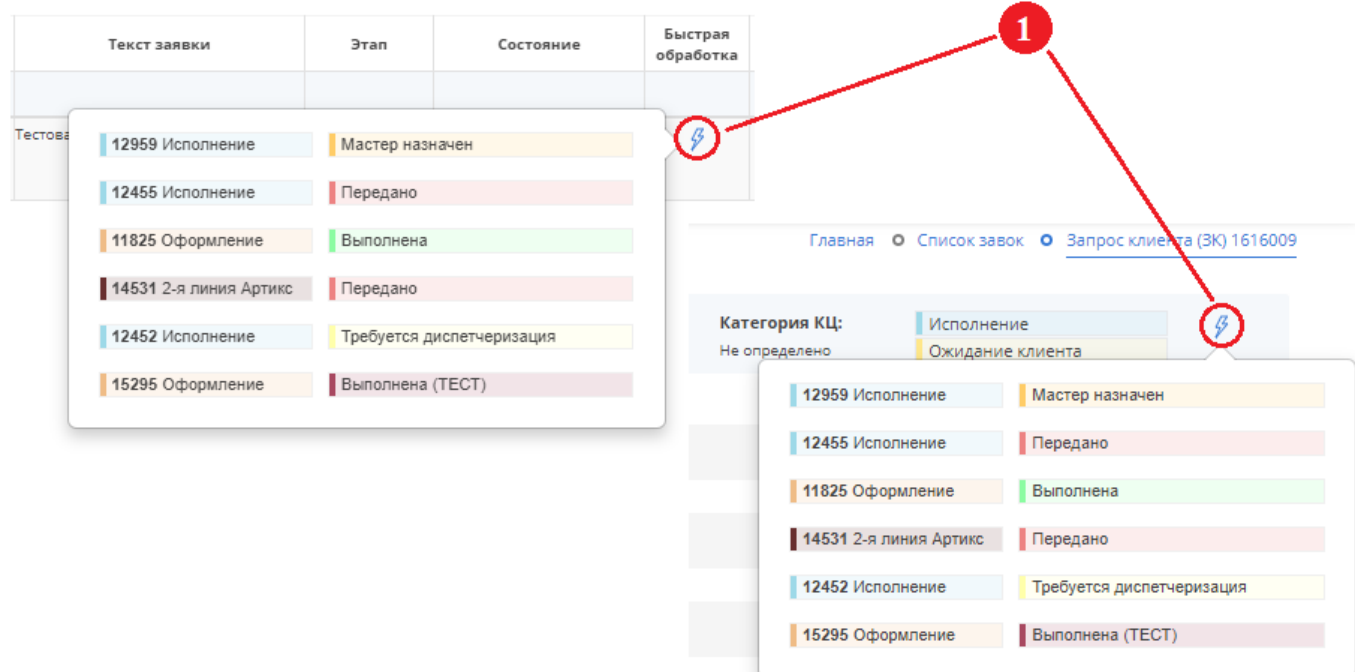

Рис. 51 – Пиктограмма вызова переходов с быстрой обработки заявки

Окно переключения заявки быстрой обработкой состоит из 3-х блоков (рис. 52):

- Параметры заявки;
- Операция (смотреть [пункт 3.](#page-36-0)1 части 3 настоящей инструкции);
- Работа (смотреть [пункт 3.](#page-36-0)1 части 3 настоящей инструкции).

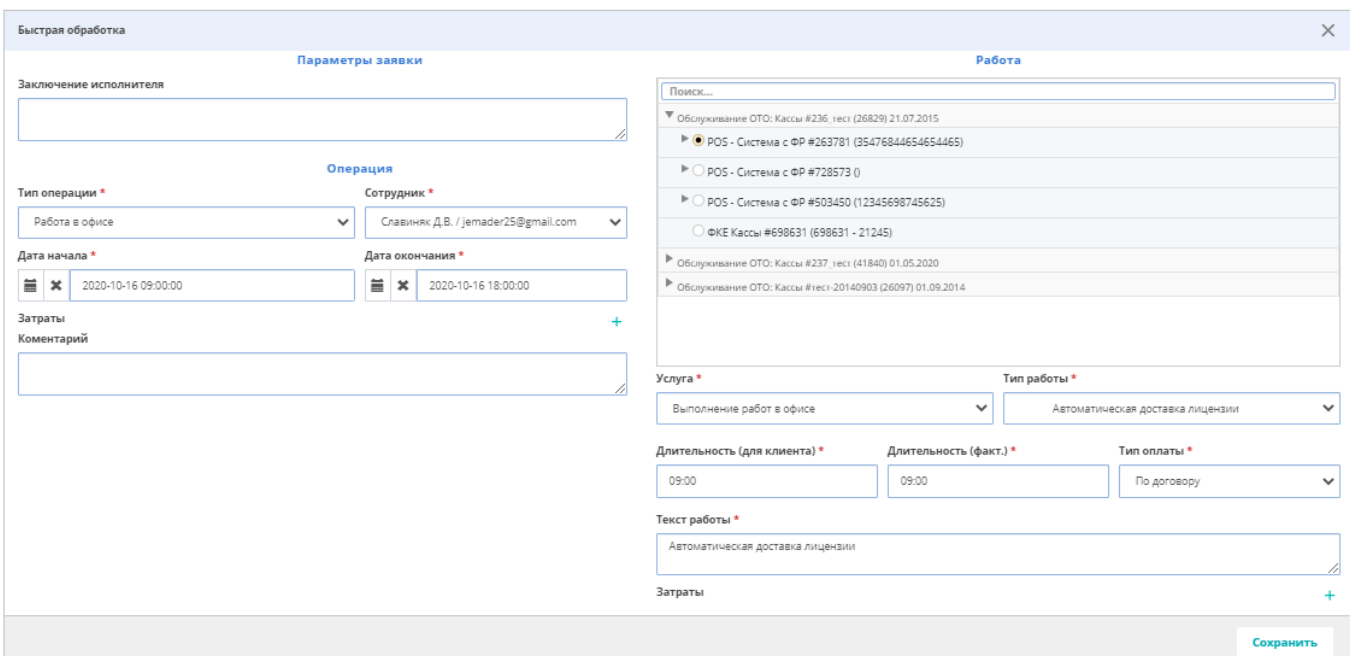

Рис. 52 – Окно «Быстрая обработка»

По заполнению всех необходимых полей в окне быстрой обработки заявки пользователю нужно нажать на кнопку «Сохранить», после чего в заявку будут добавлены операция и работа, а также будет выполнен переход в новое состояние.

# **Приложение 1**

<span id="page-45-0"></span>Таблица 1 – Параметры (поля) заявки

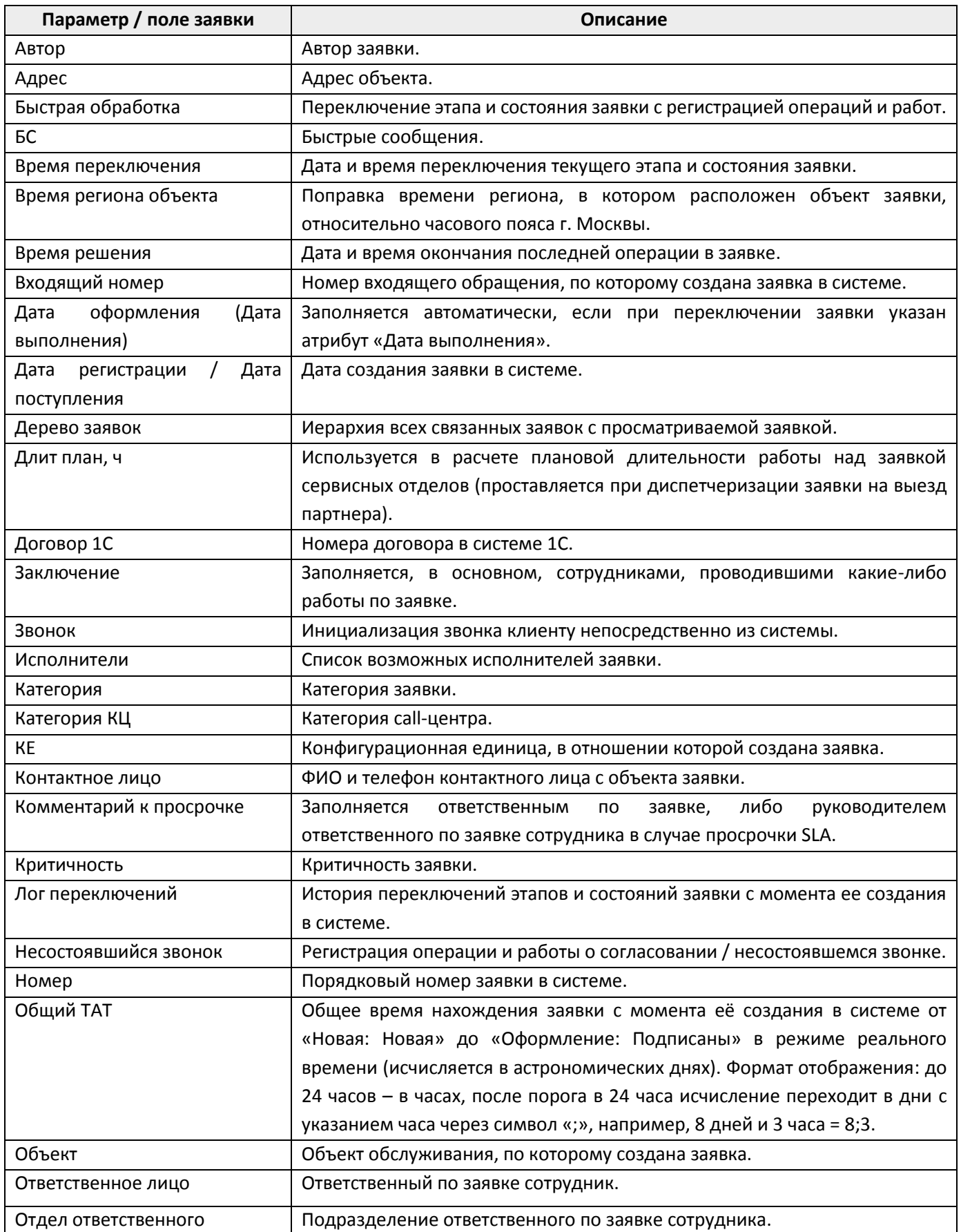

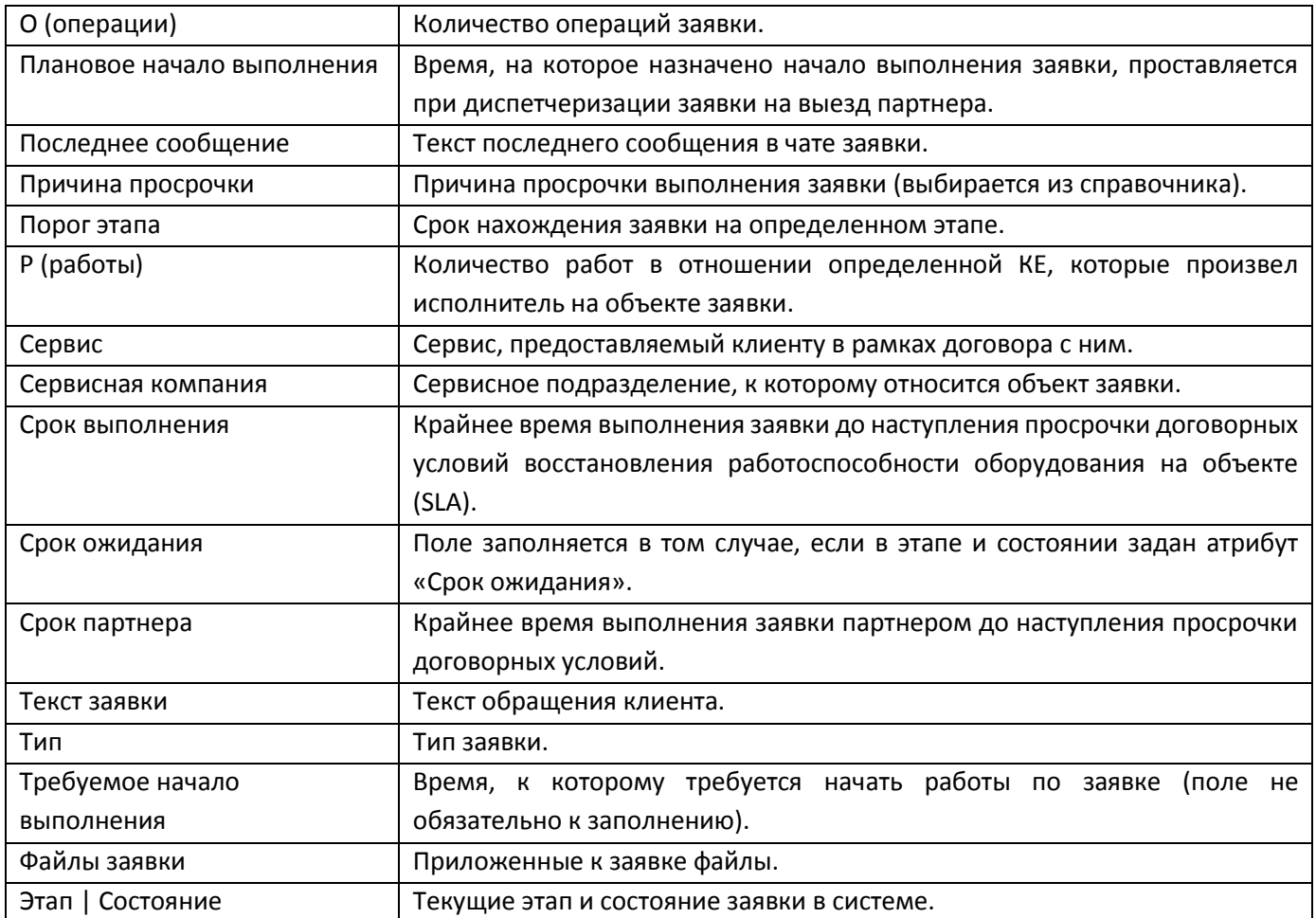